Mise en route Mini

© Copyright 2010 Hewlett-Packard Development Company, L.P.

Bluetooth est une marque détenue par son propriétaire et utilisée sous licence par Hewlett-Packard Company. Microsoft et Windows sont des marques déposées de Microsoft Corporation aux États-Unis. SD Logo est une marque détenue par son propriétaire.

Les informations contenues dans ce document peuvent être modifiées sans préavis. Les garanties relatives aux produits et aux services HP sont décrites dans les déclarations de garantie limitée expresse qui les accompagnent. Aucun élément du présent document ne peut être interprété comme constituant une garantie supplémentaire. HP ne saurait être tenu pour responsable des erreurs ou omissions de nature technique ou rédactionnelle qui pourraient subsister dans le présent document.

Deuxième édition : Juin 2010

Première édition : Mai 2010

Référence du document : 605302-052

#### **Informations sur le produit**

Ce manuel décrit des fonctions communes à la plupart des modèles. Cependant, certaines fonctions peuvent ne pas être disponibles sur votre ordinateur.

#### **Conditions d'utilisation du logiciel**

En installant, copiant, téléchargeant ou utilisant tout logiciel préinstallé sur cet ordinateur, vous reconnaissez être lié par les termes du présent contrat de licence utilisateur final (CLUF) HP. Si vous êtes en désaccord avec les termes de ce contrat, votre seul recours consiste à retourner le produit non utilisé dans sa totalité (matériel et logiciels) dans un délai de 14 jours, afin d'obtenir un remboursement conformément à la politique en matière de remboursement de votre lieu d'achat.

Pour obtenir des informations complémentaires ou demander le remboursement intégral de l'ordinateur, veuillez contacter votre point de vente local (le vendeur).

## **Informations sur la sécurité**

**AVERTISSEMENT !** Pour éviter tout risque de blessure associée à la chaleur ou la surchauffe de l'ordinateur, ne placez pas ce dernier sur vos genoux et n'obstruez pas ses ouvertures d'aération. Utilisez toujours l'ordinateur sur une surface plane et rigide. La ventilation ne doit pas être entravée par des éléments rigides, tels qu'une imprimante, ni par des éléments souples, tels que des coussins, un vêtement ou un tapis. De même, l'adaptateur secteur ne doit entrer en contact ni avec la peau ni avec un élément souple, tel que des coussins, un vêtement ou un tapis lorsque l'ordinateur est en cours de fonctionnement. L'ordinateur et l'adaptateur secteur sont conformes aux limites de température des surfaces accessibles à l'utilisateur, définies par la norme internationale sur la sécurité du matériel informatique (IEC 60950).

# **Sommaire**

#### 1 Bienvenue

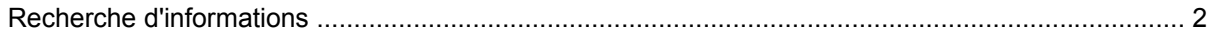

#### 2 Découverte de votre ordinateur

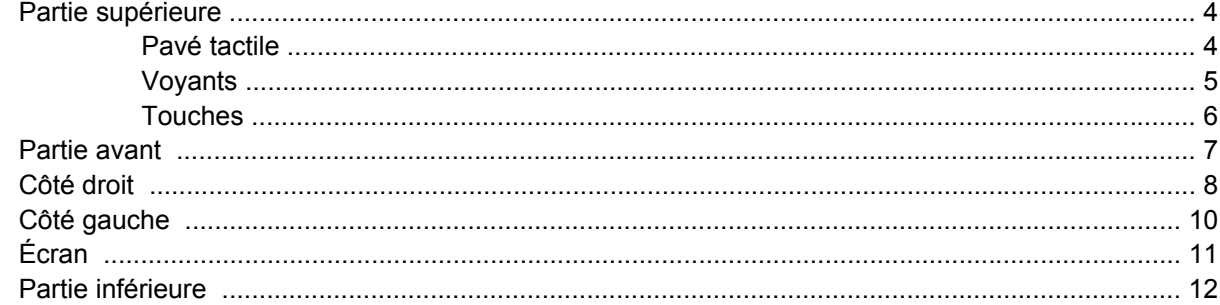

### 3 HP QuickWeb (certains modèles)

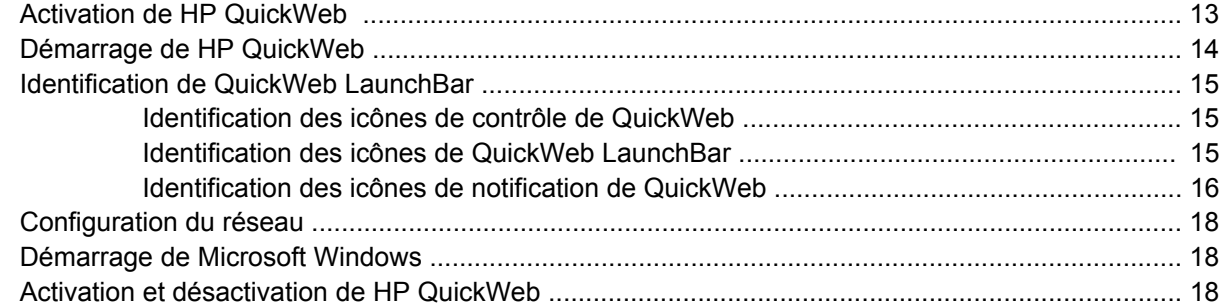

#### 4 Réseau

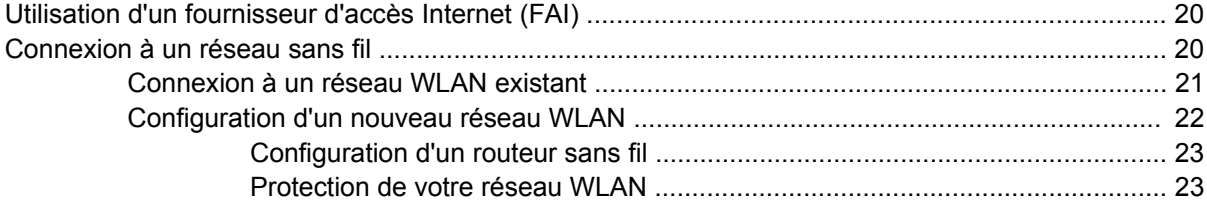

## 5 Clavier et dispositifs de pointage

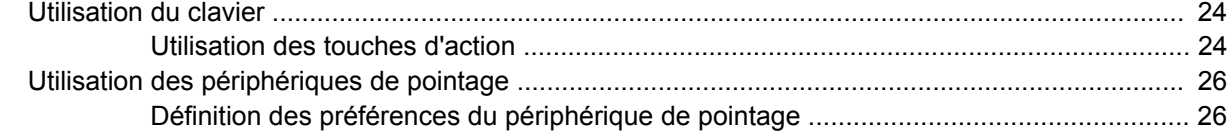

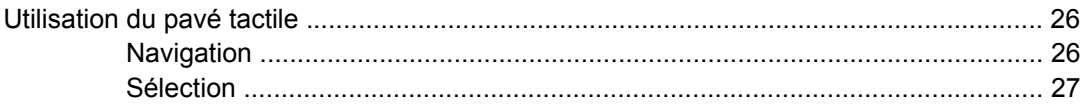

#### **6** Entretien

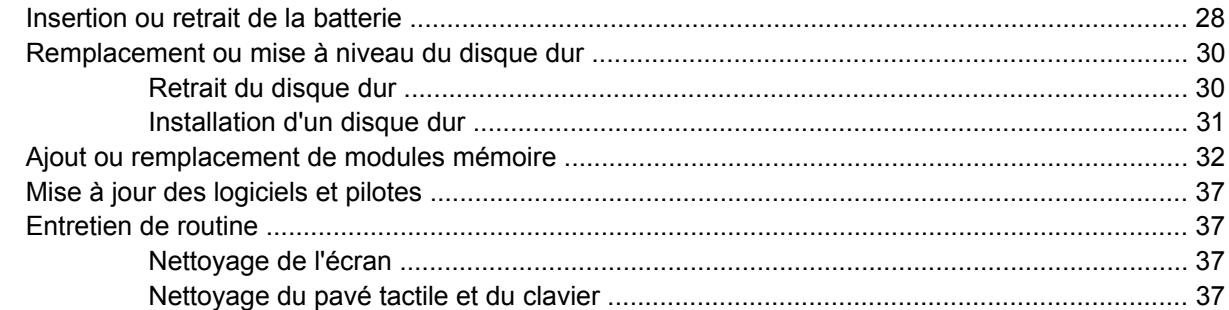

## 7 Sauvegarde et récupération

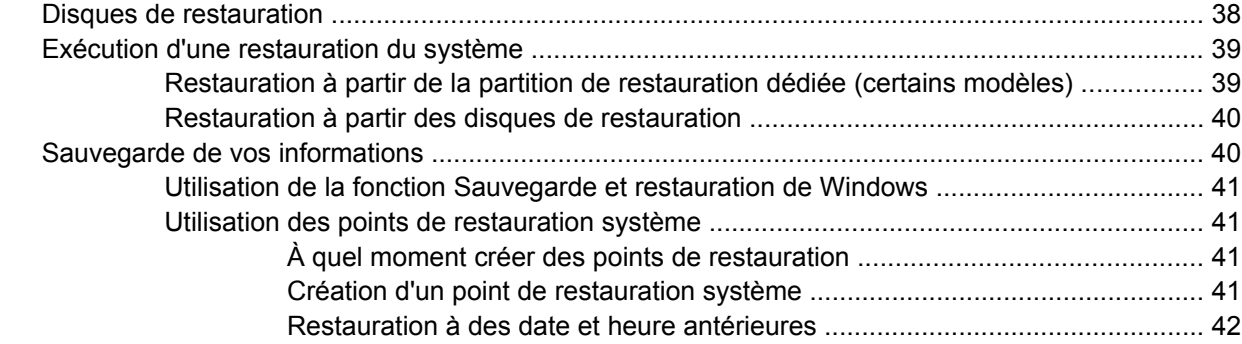

## 8 Assistance technique

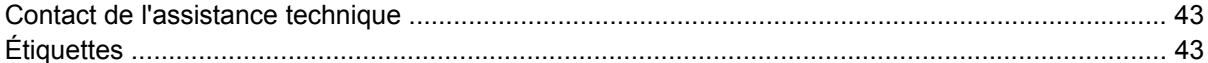

### 9 Caractéristiques techniques

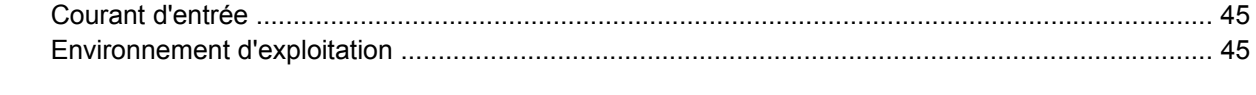

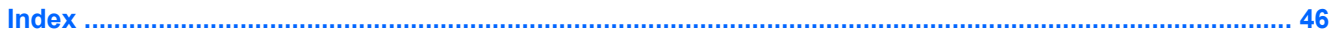

# <span id="page-6-0"></span>**1 Bienvenue**

Une fois que vous avez terminé la configuration et l'enregistrement de l'ordinateur, il est important de suivre la procédure suivante :

- **Configurer HP QuickWeb** : Bénéficiez d'un accès immédiat à votre musique, vos photos numériques et au Web sans lancer votre système d'exploitation principal. Pour plus d'informations, reportez-vous à la section [HP QuickWeb \(certains modèles\) page 13](#page-18-0).
- **Vous connecter à Internet** : Configurez votre réseau filaire ou sans fil pour pouvoir vous connecter à Internet. Pour plus d'informations, reportez-vous à la section [Réseau page 19.](#page-24-0)
- **Mettre à jour votre logiciel antivirus** : Protégez votre ordinateur contre les dégâts causés par les virus. Préinstallé sur l'ordinateur, ce logiciel vous permet d'accéder à des mises à jour gratuites pendant une période déterminée. Pour plus d'informations, reportez-vous au *Manuel de référence de l'ordinateur portable HP*. Pour obtenir des instructions sur l'accès à ce manuel, reportez-vous à la section [Recherche d'informations page 2.](#page-7-0)
- **Vous familiariser avec votre ordinateur** : Découvrez les fonctions de votre ordinateur. Pour plus d'informations, reportez-vous aux sections [Découverte de votre ordinateur page 4](#page-9-0) et [Clavier et](#page-29-0) [dispositifs de pointage page 24.](#page-29-0)
- **Créer des disques de restauration** : Restaurez les paramètres d'usine du système d'exploitation et des logiciels en cas de panne ou d'instabilité du système. Pour des instructions, reportez-vous à la section [Sauvegarde et récupération page 38.](#page-43-0)
- **Découvrir les logiciels installés** : Affichez la liste des logiciels préinstallé sur l'ordinateur. Cliquez sur **Démarrer > Tous les programmes**. Pour plus de détails sur l'utilisation des logiciels inclus avec l'ordinateur, reportez-vous aux instructions des éditeurs de logiciels, qui sont généralement fournies avec les logiciels, ou sur le site Web de l'éditeur.

# <span id="page-7-0"></span>**Recherche d'informations**

Cet ordinateur est livré avec plusieurs ressources qui vous aideront à réaliser de nombreuses tâches.

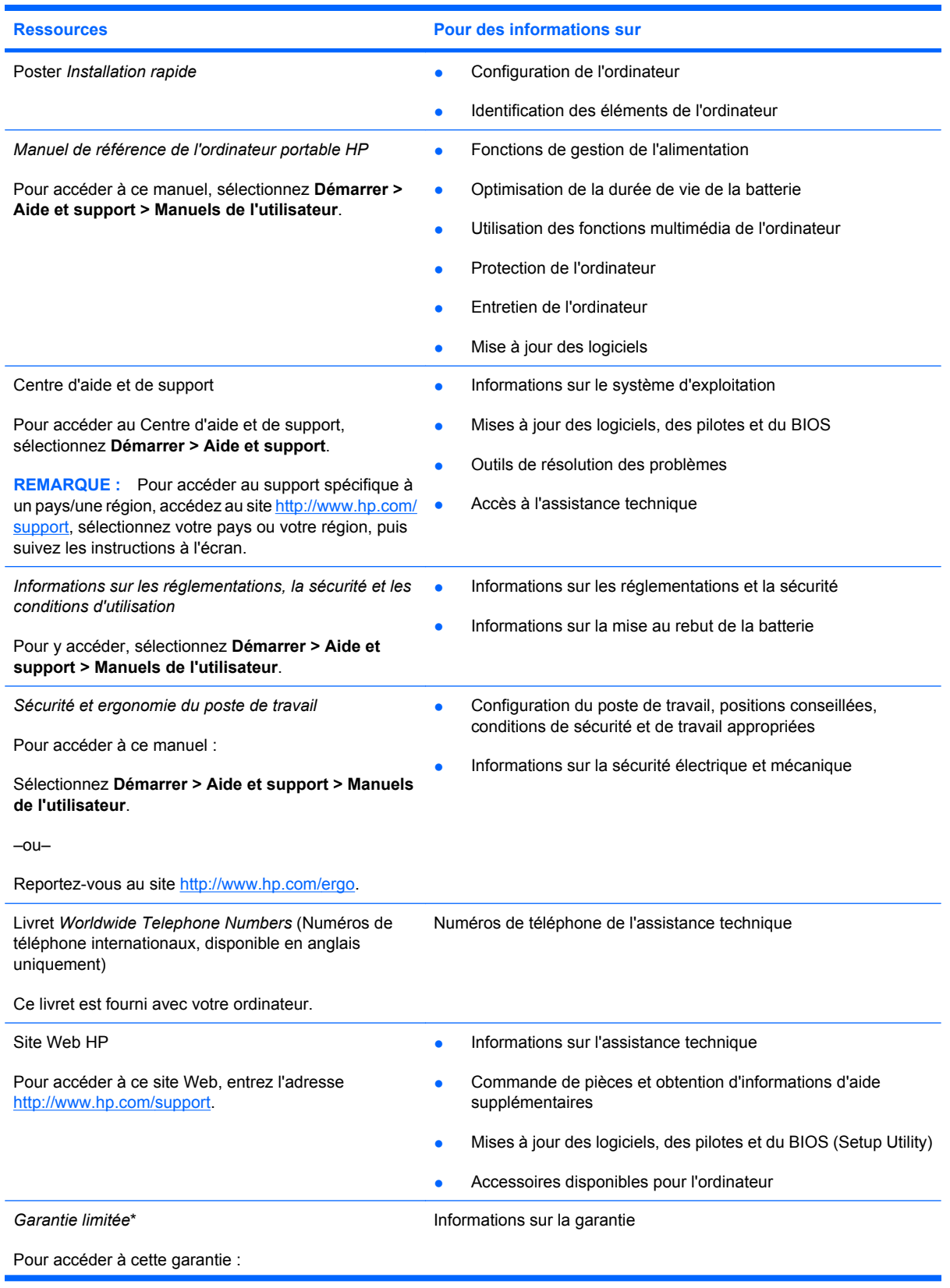

**Ressources Pour des informations sur** 

Sélectionnez **Démarrer > Aide et support > HP Warranty** (Garantie HP).

–ou–

Reportez-vous au site [http://www.hp.com/go/](http://www.hp.com/go/orderdocuments) [orderdocuments.](http://www.hp.com/go/orderdocuments)

\*Vous trouverez les dispositions expresses de la garantie limitée HP applicable à ce produit dans le menu Démarrer de votre ordinateur et/ou sur le CD/DVD fourni avec le produit. Pour certains pays/certaines régions, une version imprimée de la garantie limitée HP est fournie avec le produit. Dans les pays/régions où la version imprimée de la garantie n'est pas fournie, vous pouvez demander une copie sur le site <http://www.hp.com/go/orderdocuments>ou envoyer un courrier à l'adresse : Hewlett Packard, MS POD, 11311 Chinden Blvd, Boise, ID 83714, États-Unis ; Hewlett Packard, POD, Via G. Di Vittorio, 9, 20063, Cernusco s/Naviglio (MI), Italie ; Hewlett Packard, POD, P.O. Box 200, Alexandra Post Office, Singapore 911507. Merci d'indiquer votre numéro de produit, la période de garantie (qui figure sur l'étiquette du numéro de série), votre nom et votre adresse postale.

# <span id="page-9-0"></span>**2 Découverte de votre ordinateur**

# **Partie supérieure**

## **Pavé tactile**

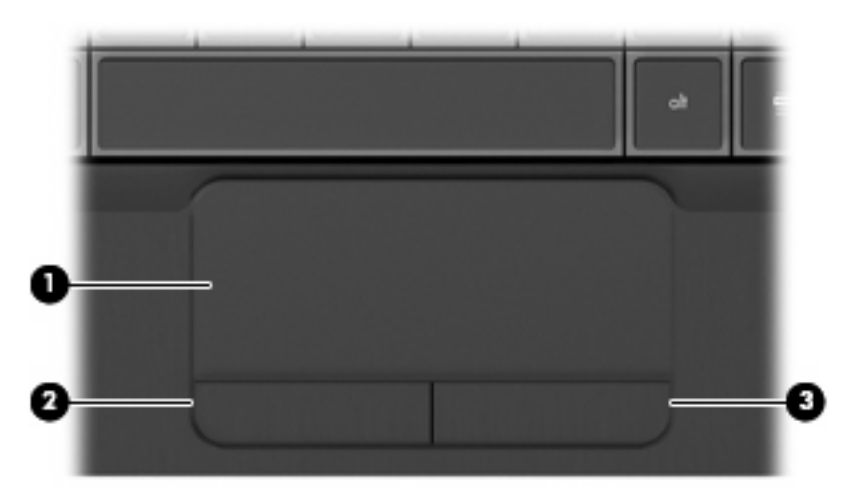

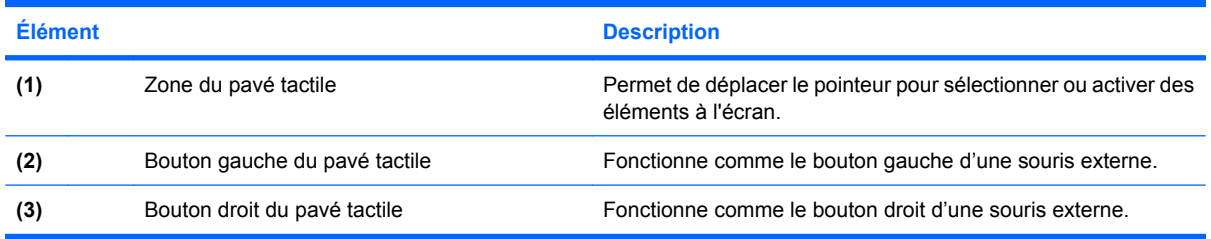

# <span id="page-10-0"></span>**Voyants**

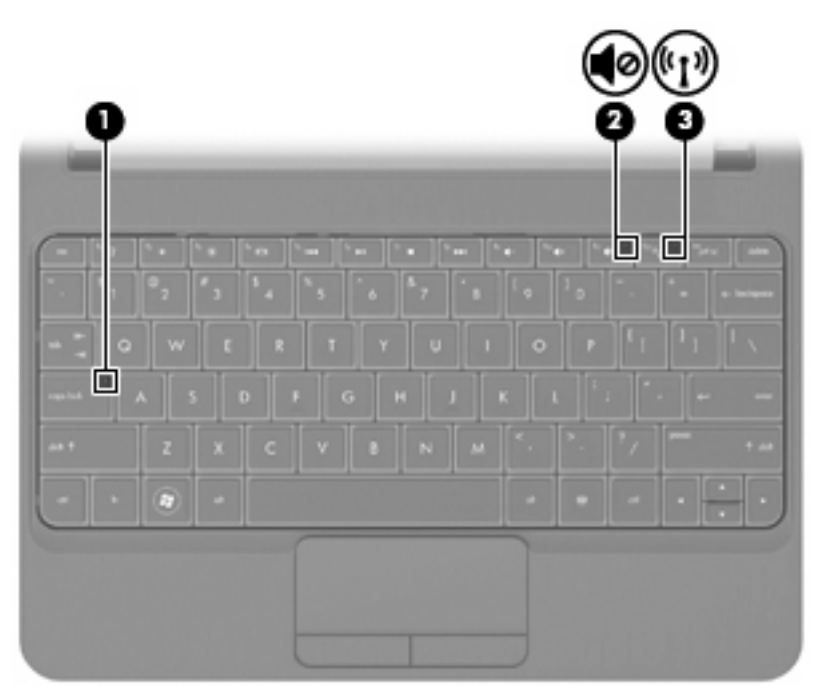

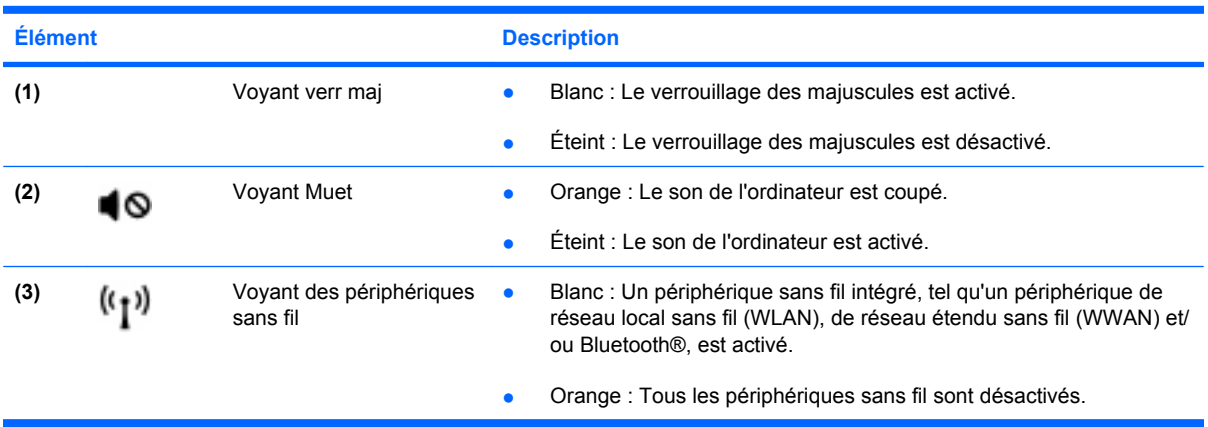

## <span id="page-11-0"></span>**Touches**

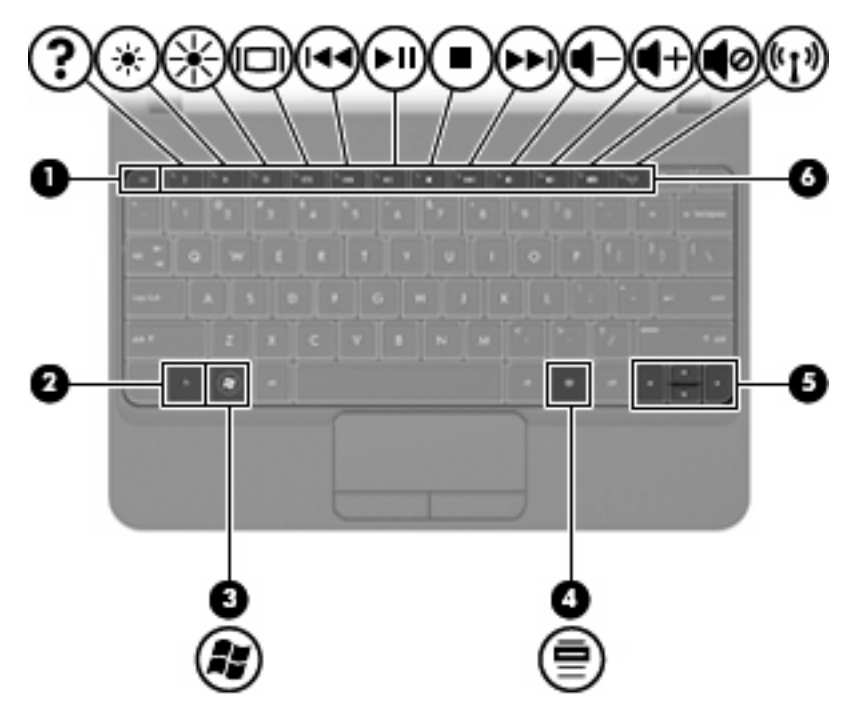

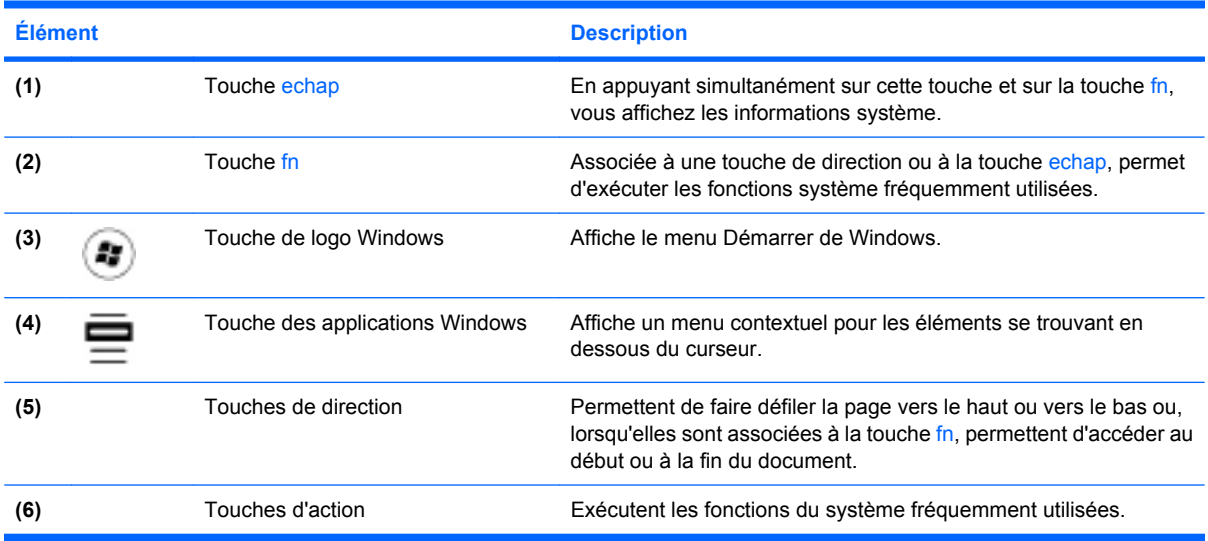

# <span id="page-12-0"></span>**Partie avant**

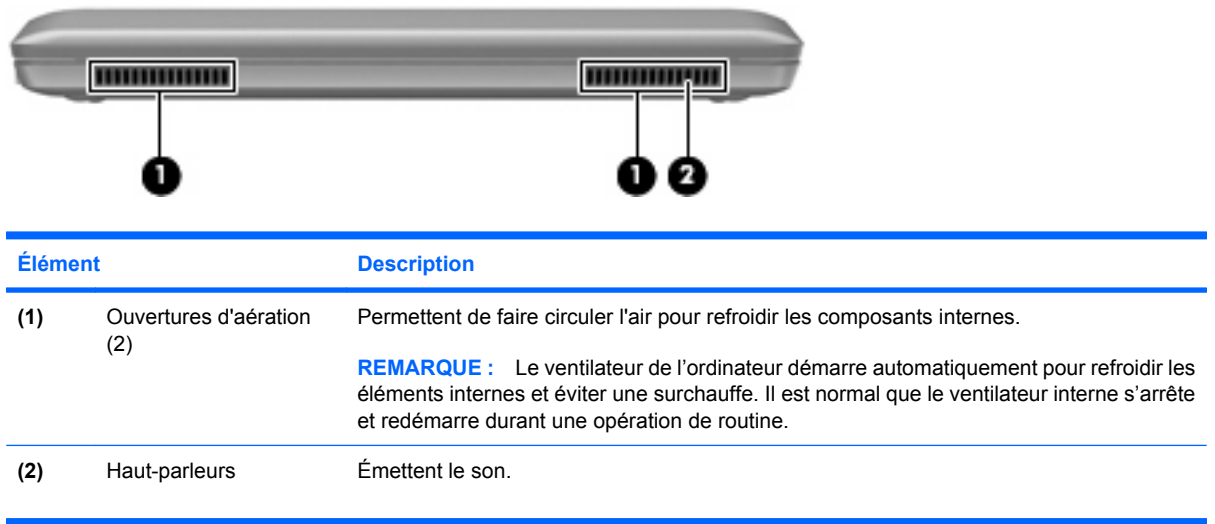

# <span id="page-13-0"></span>**Côté droit**

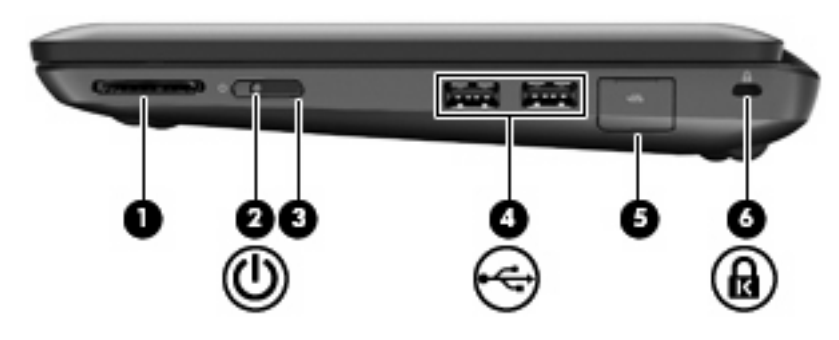

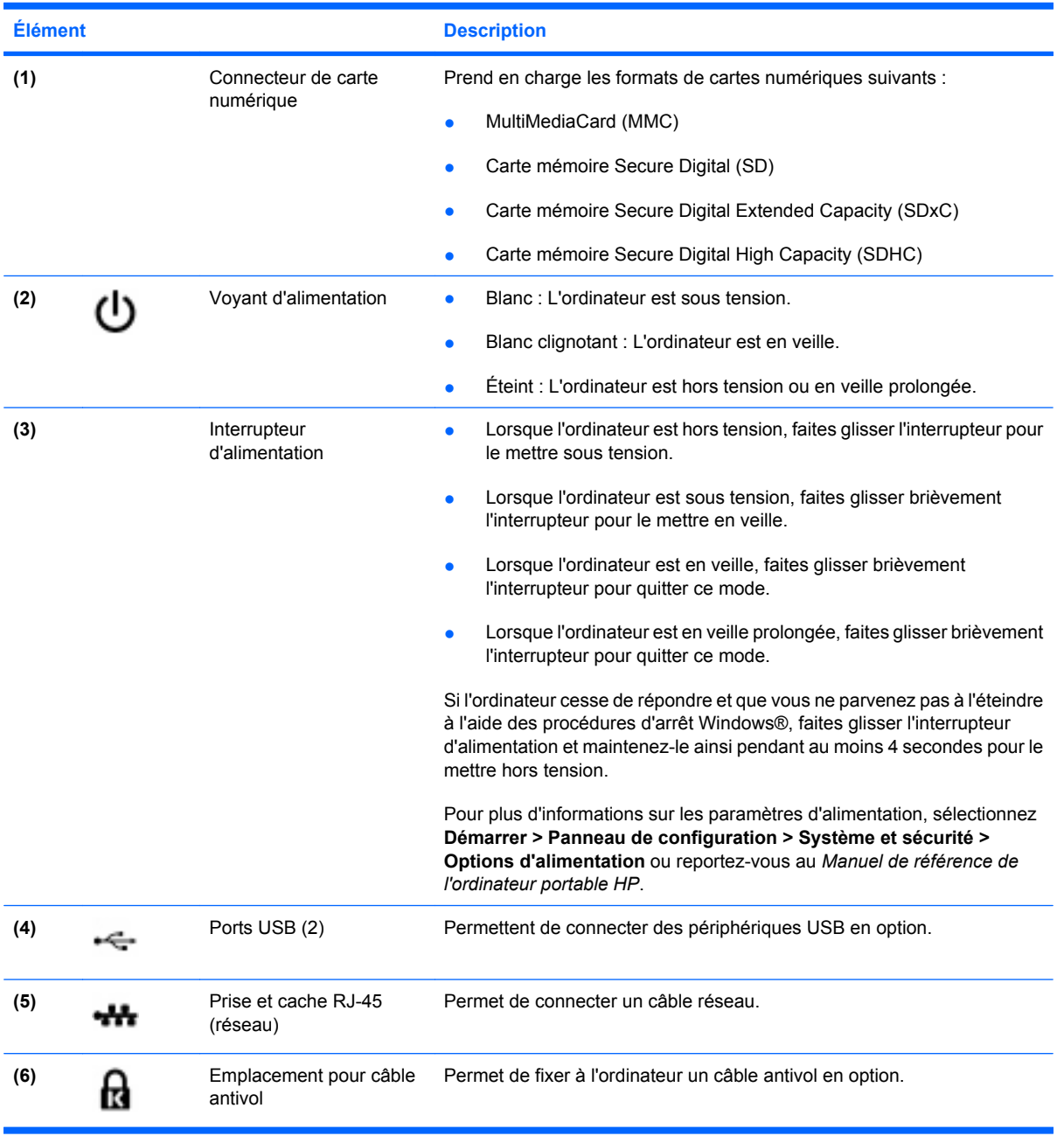

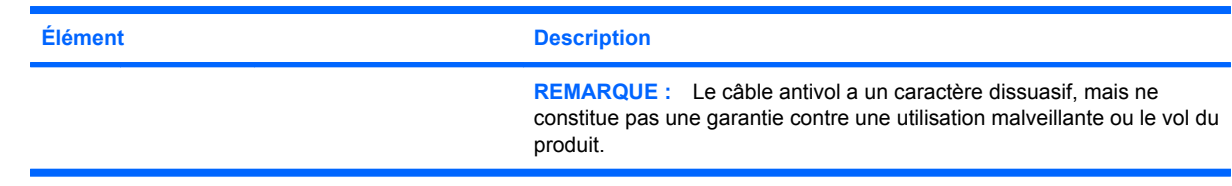

# <span id="page-15-0"></span>**Côté gauche**

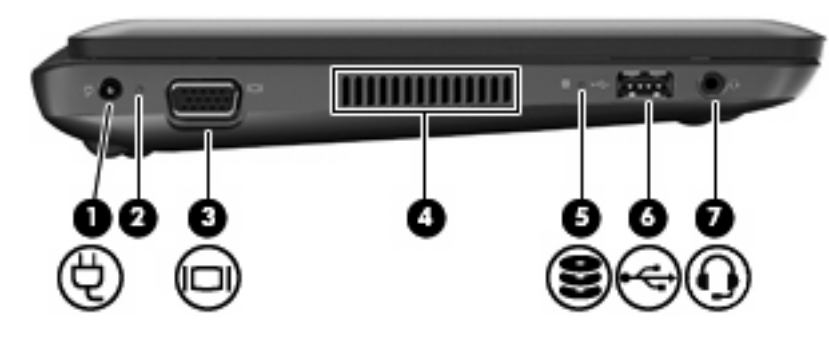

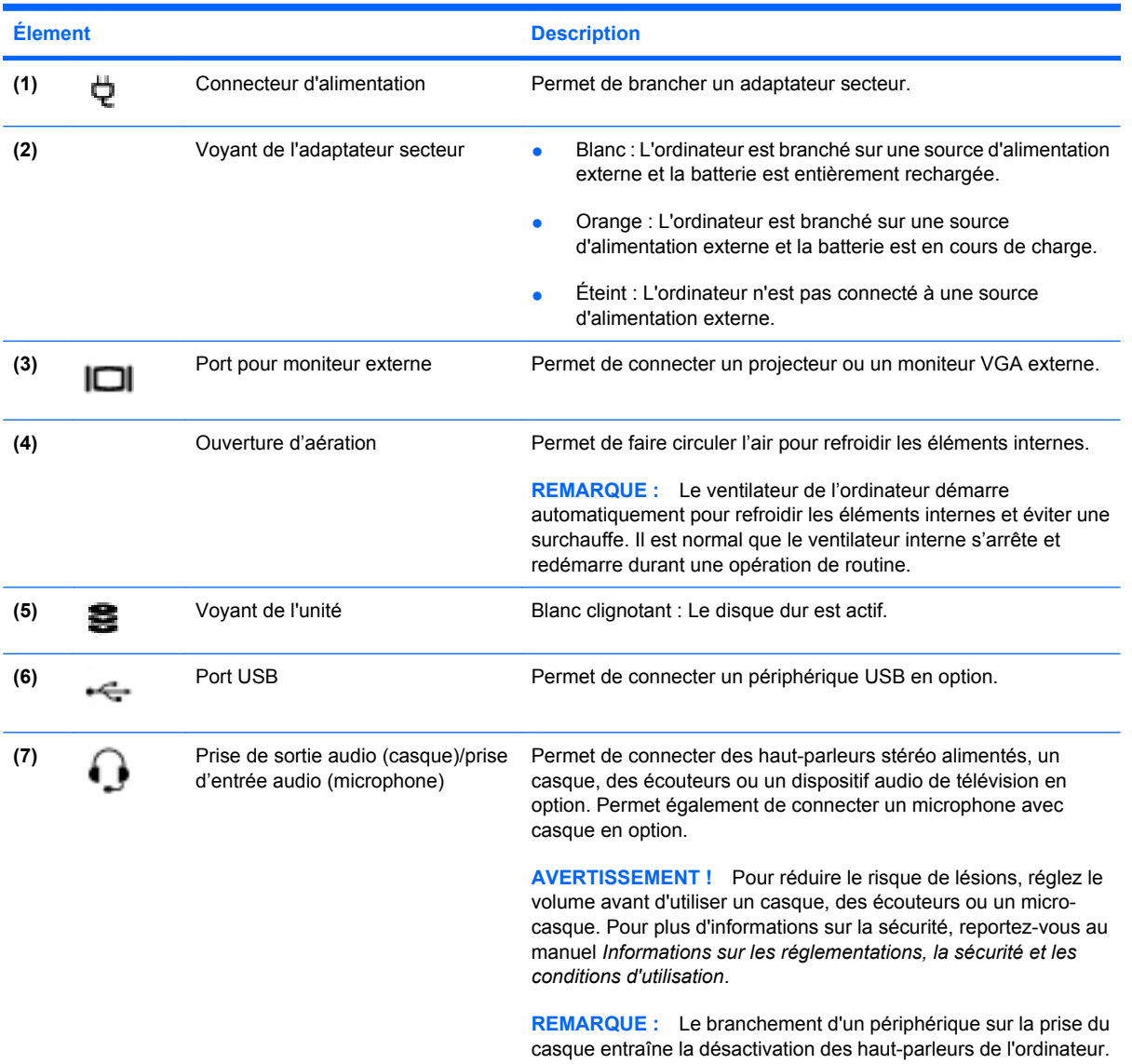

# <span id="page-16-0"></span>**Écran**

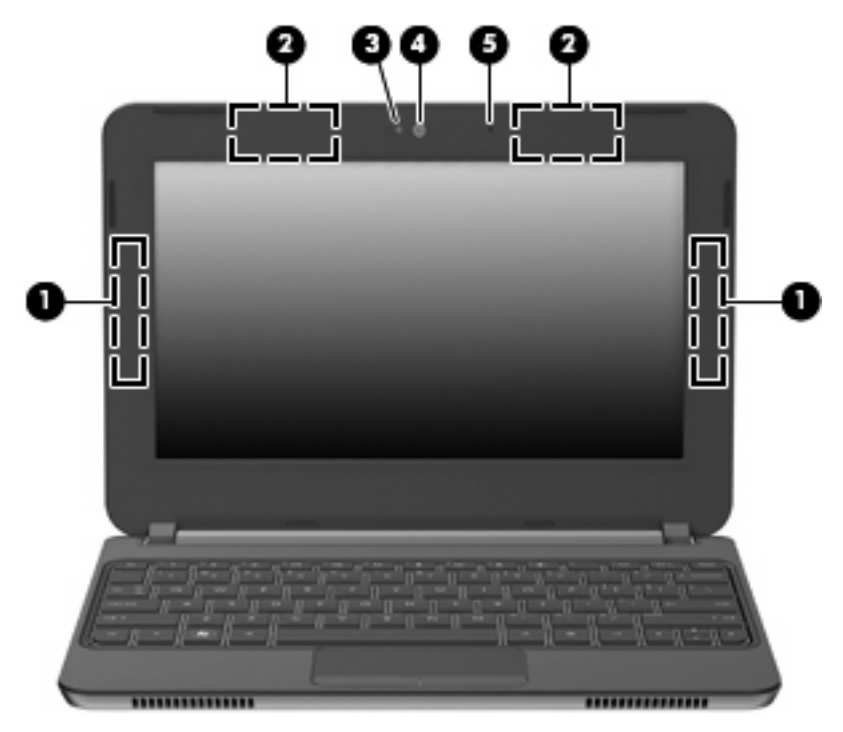

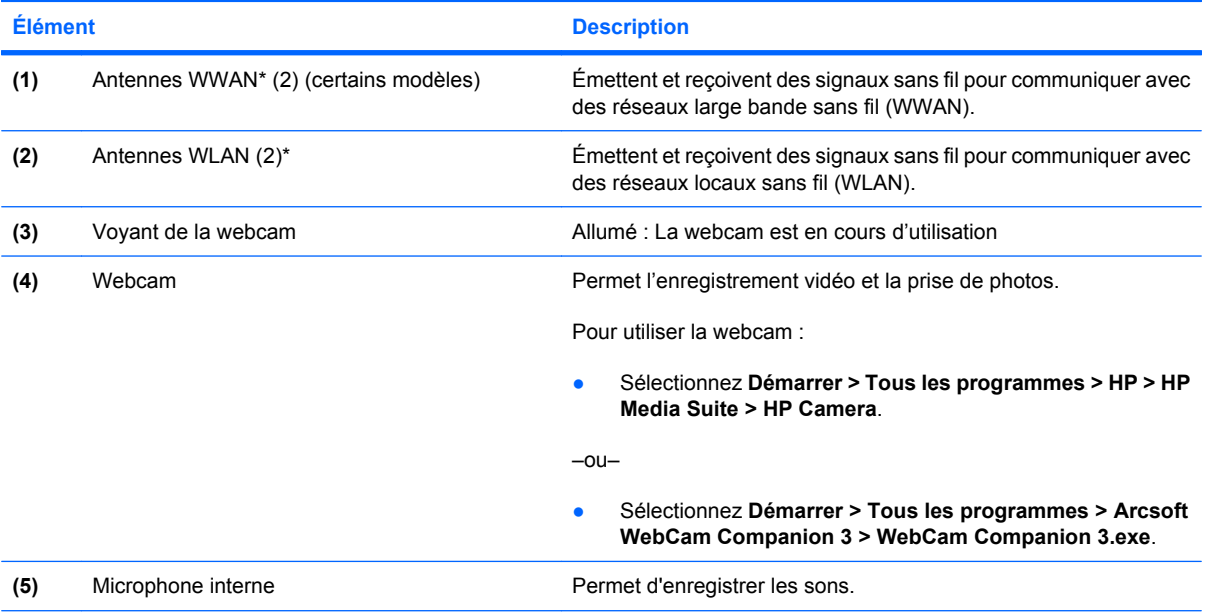

\*Ces antennes ne sont pas visibles depuis l'extérieur de l'ordinateur. Pour optimiser les transmissions, évitez d'obstruer la zone située immédiatement autour des antennes. Pour connaître les avis relatifs aux modules sans fil, reportez-vous à la section du manuel *Informations sur les réglementations, la sécurité et les conditions d'utilisation* relative à votre pays ou région. Ce manuel est disponible dans le Centre d'aide et de support.

# <span id="page-17-0"></span>**Partie inférieure**

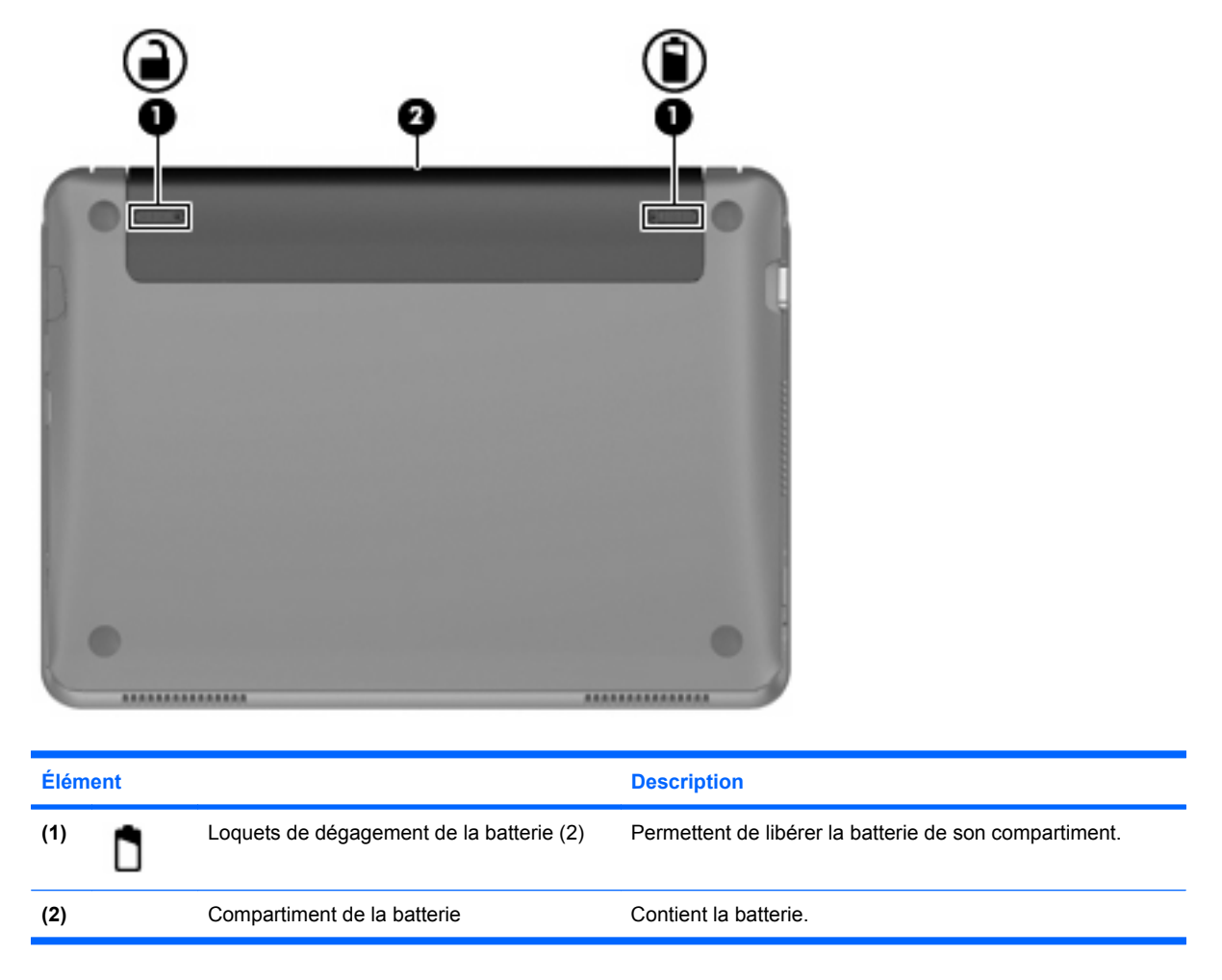

# <span id="page-18-0"></span>**3 HP QuickWeb (certains modèles)**

Lors du démarrage de l'ordinateur qui suit la fin du processus de configuration Windows, l'écran de configuration de HP QuickWeb apparaît. HP QuickWeb est un environnement logiciel en option qui est indépendant du système d'exploitation principal. Il vous permet d'accéder aux applications suivantes sans démarrer préalablement Windows.

- Navigateur Web
- **Chat**
- Skype (certains modèles)
- Messagerie Web
- Calendrier Web
- **•** Lecteur audio
- **•** Visionneuse de photos
- **EY REMARQUE :** Pour des informations supplémentaires sur l'utilisation de QuickWeb, reportez-vous à l'aide du logiciel QuickWeb.

# **Activation de HP QuickWeb**

Suivez les instructions à l'écran pour activer QuickWeb. Une fois que vous avez activé QuickWeb, l'écran d'accueil de QuickWeb apparaît à chaque démarrage de l'ordinateur.

**REMARQUE :** Pour activer ou désactiver HP QuickWeb, reportez-vous à la section [Activation et](#page-23-0) [désactivation de HP QuickWeb page 18.](#page-23-0)

# <span id="page-19-0"></span>**Démarrage de HP QuickWeb**

**1.** Mettez l'ordinateur sous tension.

L'écran d'accueil de HP QuickWeb apparaît.

- **2.** Cliquez sur une icône de l'écran d'accueil de QuickWeb pour lancer un programme.
- **REMARQUE :** Lorsque l'écran d'accueil de HP QuickWeb apparaît pour la première fois, un temporisateur automatique s'affiche au-dessus de l'icône **Démarrer Windows**. Si vous ne déplacez pas votre souris ou n'appuyez pas sur une touche pendant 15 secondes, l'ordinateur démarre Microsoft Windows. Pour plus d'informations sur le temporisateur de QuickWeb et la modification des paramètres du temporisateur, reportez-vous à l'aide du logiciel HP QuickWeb.

## <span id="page-20-0"></span>**Identification de QuickWeb LaunchBar**

QuickWeb LaunchBar contient les icônes de contrôle de QuickWeb **(1)**, les icônes de LaunchBar **(2)** et les icônes de notification **(3)**.

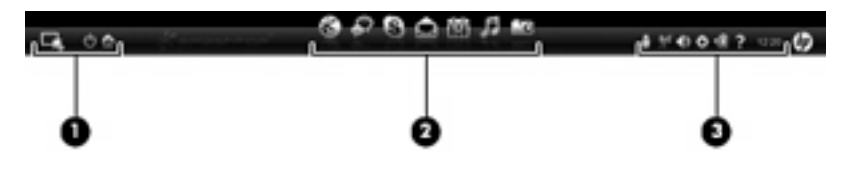

## **Identification des icônes de contrôle de QuickWeb**

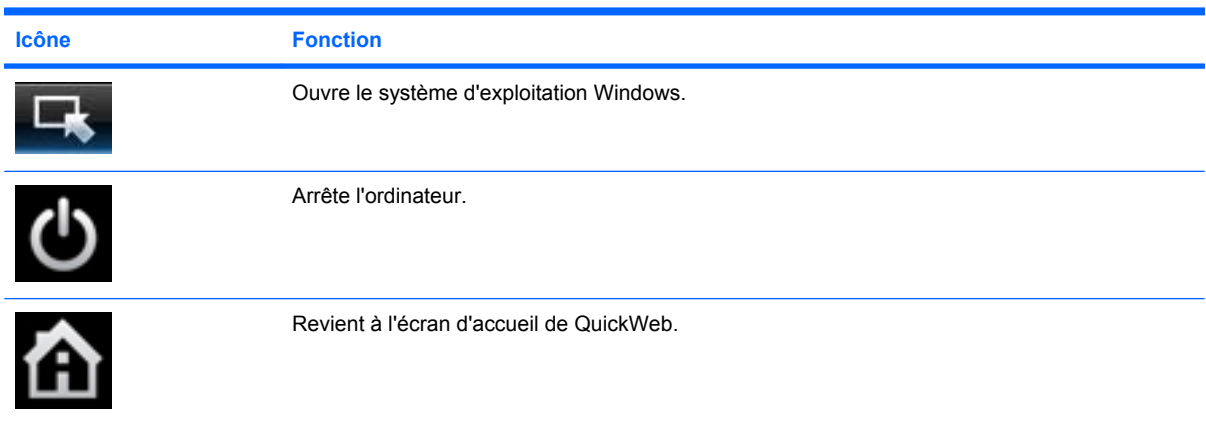

## **Identification des icônes de QuickWeb LaunchBar**

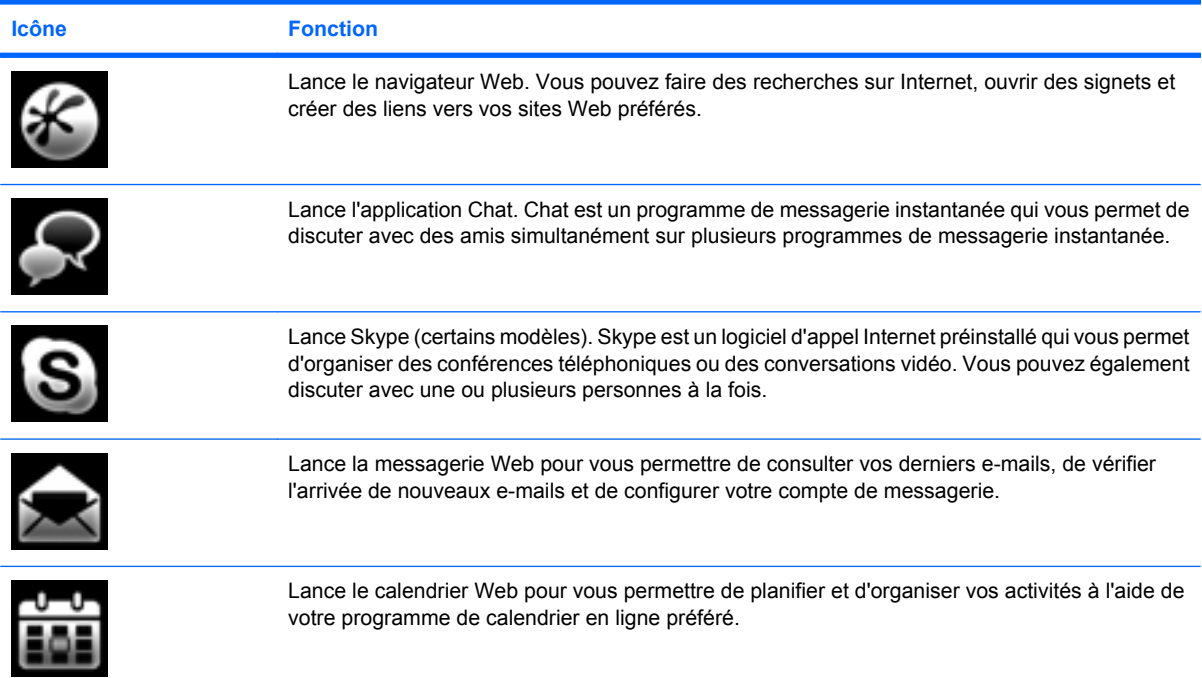

<span id="page-21-0"></span>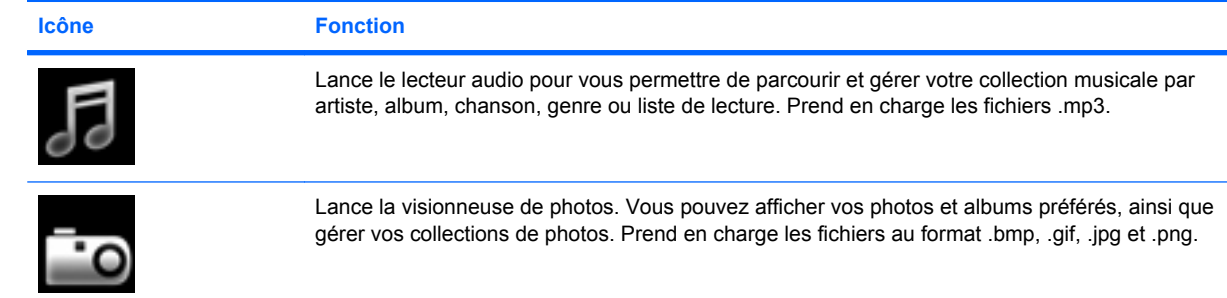

## **Identification des icônes de notification de QuickWeb**

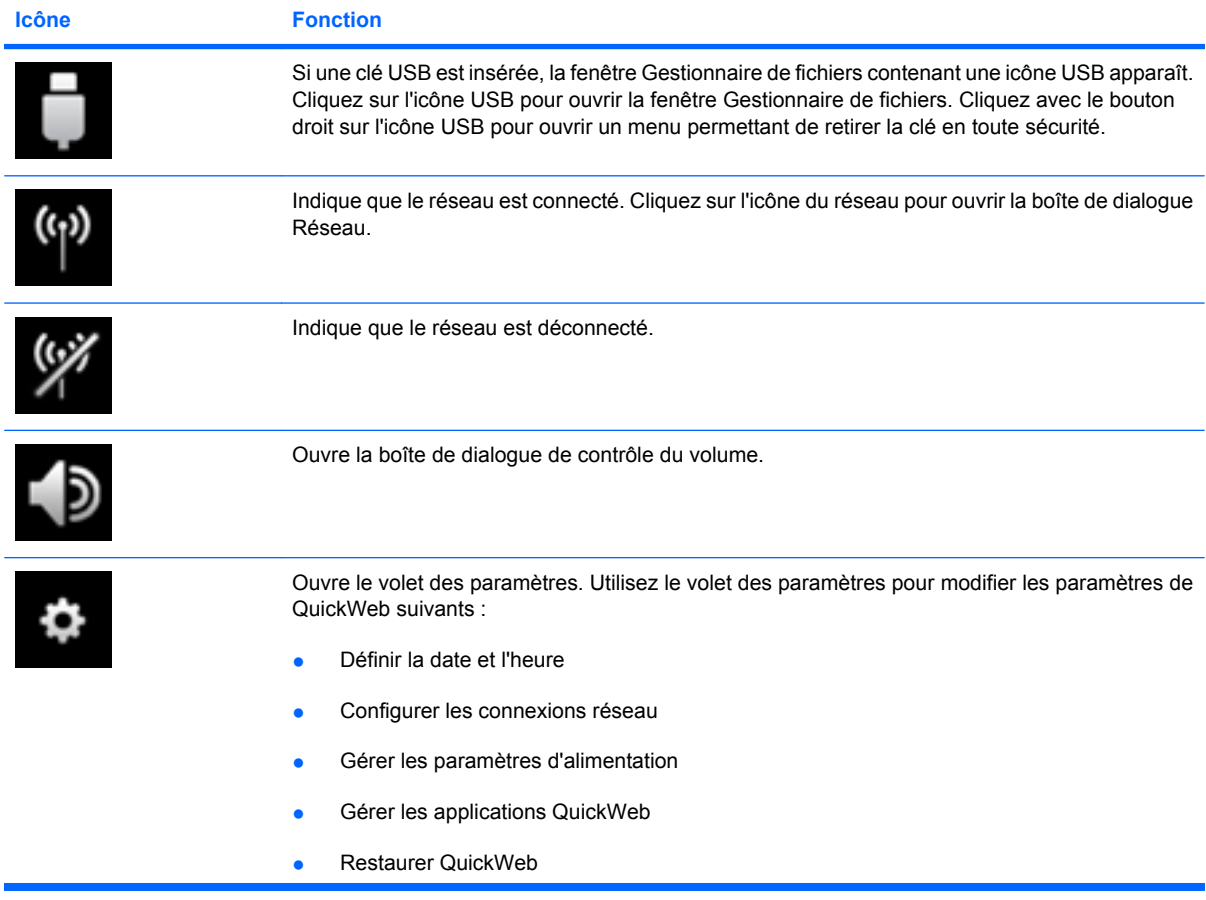

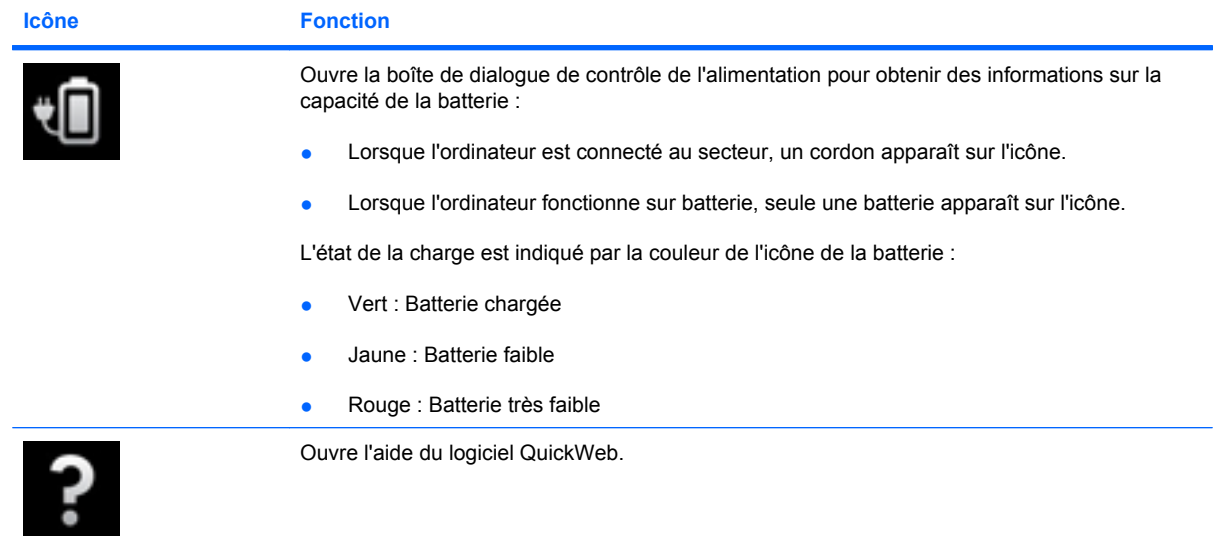

# <span id="page-23-0"></span>**Configuration du réseau**

Vous pouvez configurer une connexion sans fil dans QuickWeb à l'aide de l'outil de configuration de HP QuickWeb.

Pour accéder à cet outil :

- **1.** Cliquez sur l'icône **Paramètres** dans la barre d'état système.
- **2.** Sélectionnez **Réseau**, puis cochez la case **Enable Wi-Fi** (Activer le Wi-Fi).

Pour plus d'informations sur la configuration d'une connexion sans fil à l'aide de QuickWeb, reportezvous à l'aide du logiciel.

## **Démarrage de Microsoft Windows**

**1.** Mettez l'ordinateur sous tension.

L'écran d'accueil de HP QuickWeb apparaît.

- 2. Cliquez sur l'icône **Démarrer CR, à l'extrémité gauche de QuickWeb LaunchBar.**
- **3.** Cliquez sur **Oui** dans la boîte de dialogue Windows.
- **REMARQUE :** Cliquez sur **Exécuter Windows par défaut au démarrage** dans cette boîte de dialogue pour désactiver QuickWeb. Pour activer QuickWeb, reportez-vous à la section Activation et désactivation de HP QuickWeb page 18.

**REMARQUE :** Si QuickWeb a été activé, il est lancé à chaque démarrage de votre ordinateur. Pour démarrer Microsoft® Windows, vous devez attendre que le temporisateur automatique ait terminé son décompte de 15 secondes ou cliquer sur l'icône **Démarrer Windows**, dans l'écran d'accueil de QuickWeb. Pour plus d'informations sur le temporisateur de QuickWeb et la modification des paramètres du temporisateur, reportez-vous à l'aide du logiciel HP QuickWeb.

# **Activation et désactivation de HP QuickWeb**

**1.** Sélectionnez **Démarrer > Tous les programmes > HP QuickWeb > Outil de configuration QuickWeb**.

La boîte de dialogue QuickWeb apparaît.

- **2.** Sélectionnez l'onglet **État**.
- **3.** Cochez la case **Activer** ou **Désactiver** pour activer ou désactiver QuickWeb.
- **4.** Cliquez sur **OK**.

# <span id="page-24-0"></span>**4 Réseau**

**REMARQUE :** Les caractéristiques matérielles et logicielles d'Internet varient en fonction du modèle d'ordinateur et de l'endroit où vous vous trouvez.

Votre ordinateur prend en charge deux types d'accès à Internet :

- Sans fil : Pour un accès mobile à Internet, vous pouvez utiliser une connexion sans fil. Reportezvous à la section [Connexion à un réseau WLAN existant page 21](#page-26-0) ou [Configuration d'un nouveau](#page-27-0) [réseau WLAN page 22](#page-27-0).
- Filaire : Vous pouvez accéder à Internet en vous connectant à un réseau filaire. Pour plus d'informations sur la connexion à un réseau filaire, reportez-vous au *Manuel de référence de l'ordinateur portable HP*.

# <span id="page-25-0"></span>**Utilisation d'un fournisseur d'accès Internet (FAI)**

Pour accéder à Internet, vous devez souscrire un abonnement auprès d'un FAI. Contactez un FAI local pour souscrire un service d'accès à Internet et acheter un modem. Le FAI vous aidera à configurer le modem, installer un câble réseau pour connecter votre ordinateur sans fil au modem et tester le service d'accès à Internet.

**REMARQUE :** Votre FAI vous attribuera un nom d'utilisateur et un mot de passe pour accéder à Internet. Enregistrez ces informations et conservez-les en lieu sûr.

Les fonctions suivantes vous permettent de configurer un nouveau compte Internet ou d'utiliser un compte existant :

- **Offres/services Internet (disponible dans certains pays/régions)** : Cet utilitaire vous aide à ouvrir un nouveau compte Internet et à configurer votre ordinateur pour utiliser un compte existant. Sélectionnez **Démarrer > Tous les programmes > Online Services > Get Online**.
- **Icônes fournies par le FAI (disponible dans certains pays/régions)** : Ces icônes peuvent s'afficher individuellement sur le bureau Windows ou être regroupées dans un dossier du bureau appelé Online Services. Pour ouvrir un nouveau compte Internet ou configurer l'ordinateur pour utiliser un compte existant, double-cliquez sur une icône, puis suivez les instructions à l'écran.
- **Assistant Se connecter à Internet de Windows** : Vous pouvez faire appel à cet Assistant dans l'un des cas suivants :
	- Vous possédez déjà un compte auprès d'un FAI.
	- Vous n'avez pas de compte Internet et souhaitez sélectionner un FAI dans la liste de l'Assistant (la liste des FAI n'est pas disponible dans toutes les régions).
	- Vous avez sélectionné un FAI n'apparaissant pas dans la liste et ce FAI vous a fourni des informations telles qu'une adresse IP spécifique et des paramètres POP3 et SMTP.

Pour accéder à l'Assistant Se connecter à Internet de Windows et obtenir des instructions sur son utilisation, cliquez sur **Démarrer > Aide et support**, puis entrez Assistant Se connecter à Internet dans le champ Recherche.

**REMARQUE :** Si vous êtes invité à indiquer si vous souhaitez activer ou désactiver le pare-feu Windows, activez-le.

## **Connexion à un réseau sans fil**

La technologie sans fil permet de transférer des données par l'intermédiaire d'ondes radio plutôt que de câbles. Votre ordinateur peut être équipé d'un ou plusieurs des périphériques sans fil suivants :

- Périphérique de réseau local sans fil (WLAN)
- Module mobile à large bande HP, un périphérique de réseau étendu sans fil (WWAN)
- **•** Périphérique Bluetooth

Pour plus d'informations sur la technologie sans fil et la connexion à un réseau sans fil, reportez-vous au *Manuel de référence de l'ordinateur portable HP*, ainsi qu'aux informations et liens disponibles dans le Centre d'aide et de support.

## <span id="page-26-0"></span>**Connexion à un réseau WLAN existant**

- **1.** Mettez l'ordinateur sous tension.
- **2.** Vérifiez que le périphérique WLAN est sous tension.
- **3.** Cliquez sur l'icône du réseau dans la zone de notification, à l'extrémité droite de la barre des tâches.
- **4.** Sélectionnez le réseau auquel vous connecter :
- **5.** Cliquez sur **Connecter**.
- **6.** Si nécessaire, entrez la clé de sécurité.

## <span id="page-27-0"></span>**Configuration d'un nouveau réseau WLAN**

Équipement requis :

- Un modem à large bande (DSL ou câble) **(1)** et un accès Internet haut débit souscrit auprès d'un fournisseur d'accès Internet (FAI)
- Un routeur sans fil (acheté séparément) **(2)**
- Votre nouvel ordinateur sans fil **(3)**
- **FREMARQUE :** Certains modems sont dotés d'un routeur sans fil intégré. Contactez votre FAI pour déterminer votre type de modem.

L'illustration décrit un exemple d'installation complète d'un réseau WLAN connecté à Internet. Au fur et à mesure que le réseau se développe, vous pouvez y connecter d'autres ordinateurs filaires et sans fil pour accéder à Internet.

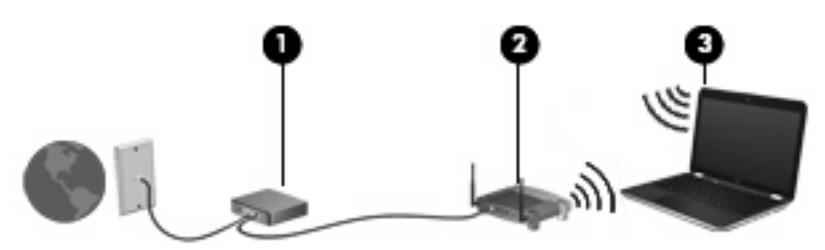

#### <span id="page-28-0"></span>**Configuration d'un routeur sans fil**

Si vous avez besoin d'aide pour configurer un réseau WLAN, consultez les informations fournies par le fabricant de votre routeur ou par votre FAI.

Le système d'exploitation Windows vous fournit également des outils permettant de configurer un nouveau réseau sans fil. Pour utiliser les outils Windows afin de configurer votre réseau, cliquez sur **Démarrer > Panneau de configuration > Réseau et Internet > Réseau et centre de partage > Configurer une nouvelle connexion ou un nouveau réseau > Configurer un nouveau réseau**. Suivez ensuite les instructions à l'écran.

**EX REMARQUE :** Nous vous recommandons de commencer par connecter votre nouvel ordinateur sans fil au routeur à l'aide du câble réseau fourni avec celui-ci. Lorsque l'ordinateur parvient à se connecter à Internet, vous pouvez déconnecter le câble et accéder à Internet par le biais de votre réseau sans fil.

#### **Protection de votre réseau WLAN**

Lorsque vous configurez un réseau WLAN ou accédez à un réseau WLAN existant, activez systématiquement les fonctions de sécurité pour protéger votre réseau contre tout accès non autorisé.

Pour plus d'informations sur la protection de votre réseau WLAN, reportez-vous au *Manuel de référence de l'ordinateur portable HP*.

# <span id="page-29-0"></span>**5 Clavier et dispositifs de pointage**

# **Utilisation du clavier**

## **Utilisation des touches d'action**

Les touches d'action sont des actions personnalisées qui sont attribuées à certaines touches placées en haut du clavier. Les icônes figurant sur les touches f1 à f12 représentent les fonctions de touches d'action.

Pour utiliser une touche d'action, appuyez sur la touche et maintenez-la enfoncée afin d'activer la fonction attribuée.

**FREMARQUE :** La fonction de chaque touche d'action est activée en usine. Vous pouvez désactiver cette fonctionnalité dans Setup Utility. Si cette fonctionnalité est désactivée dans Setup Utility, vous devez appuyer sur la touche fn et sur une touche d'action pour activer la fonction correspondante.

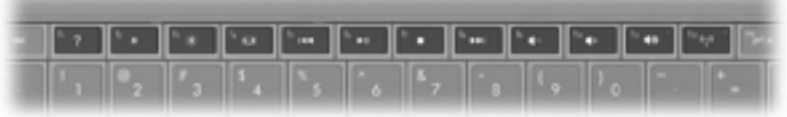

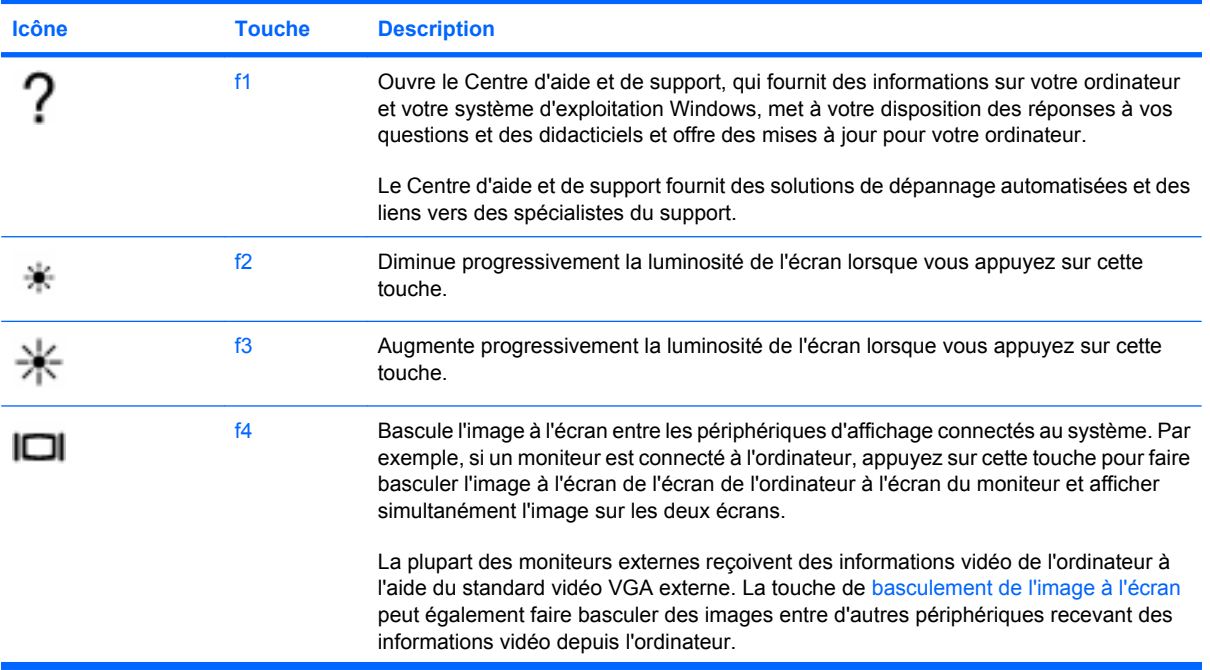

<span id="page-30-0"></span>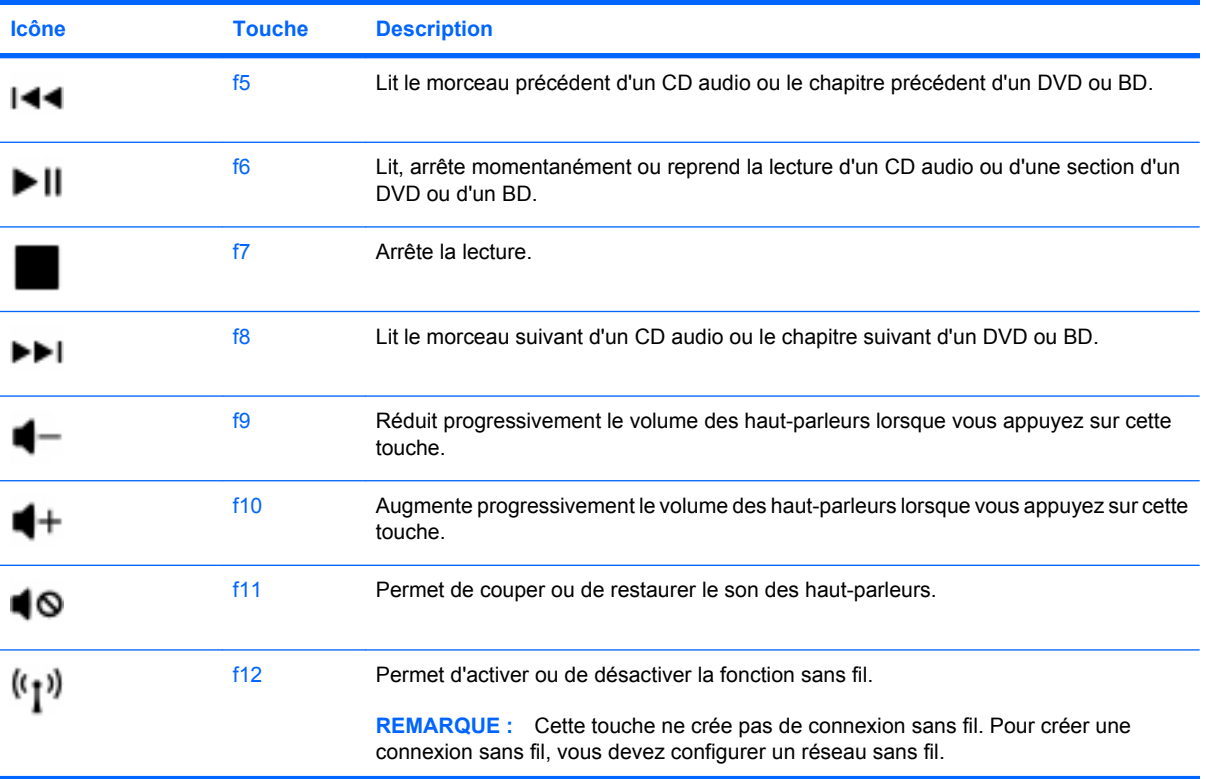

# <span id="page-31-0"></span>**Utilisation des périphériques de pointage**

**REMARQUE :** Outre les périphériques de pointage fournis avec votre ordinateur, vous pouvez également utiliser une souris USB externe (vendue séparément) en la connectant à l'un des ports USB de l'ordinateur.

## **Définition des préférences du périphérique de pointage**

Sous Windows®, les propriétés de souris permettent de personnaliser les paramètres des périphériques de pointage, tels que configuration des boutons, vitesse du clic et options du curseur.

Pour accéder aux propriétés de la souris, sélectionnez **Démarrer > Périphériques et imprimantes**. Cliquez ensuite avec le bouton droit sur le périphérique correspondant à votre ordinateur, puis sélectionnez **Paramètres de la souris**.

## **Utilisation du pavé tactile**

Pour déplacer le curseur, faites glisser un doigt sur le pavé tactile dans la direction souhaitée. Les boutons gauche et droit du pavé tactile fonctionnent comme ceux d'une souris externe. Pour faire défiler l'écran vers le haut ou vers le bas à l'aide de la zone de défilement verticale du pavé tactile, faites glisser votre doigt vers le haut ou vers le bas sur les lignes.

**REMARQUE :** Si vous utilisez le pavé tactile pour déplacer le curseur, vous devez retirer votre doigt du pavé tactile avant de le déplacer sur la zone de défilement. Le simple fait de glisser votre doigt du pavé tactile vers la zone de défilement n'active pas la fonction de défilement.

### **Navigation**

Pour déplacer le curseur, faites glisser un doigt sur le pavé tactile dans la direction souhaitée.

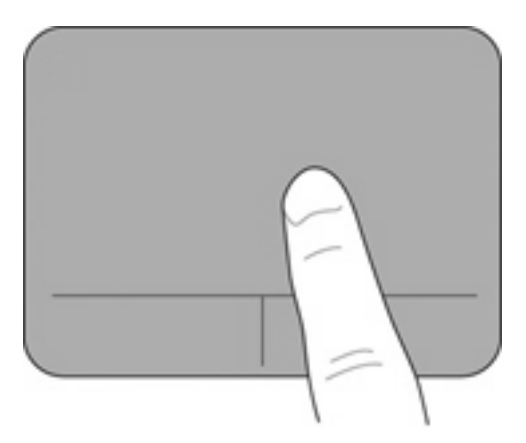

## <span id="page-32-0"></span>**Sélection**

Les boutons gauche et droit du pavé tactile fonctionnent comme ceux d'une souris externe.

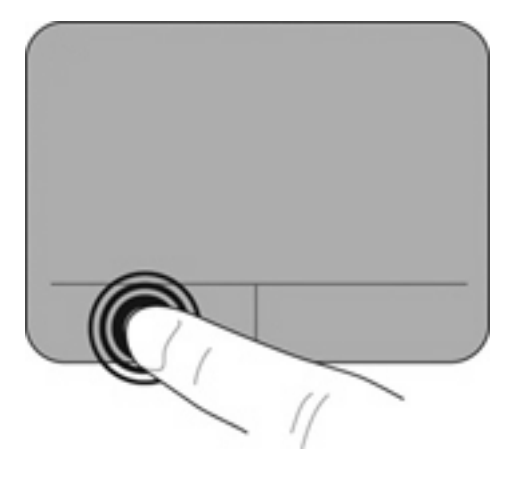

# <span id="page-33-0"></span>**6 Entretien**

## **Insertion ou retrait de la batterie**

**REMARQUE :** Pour plus d'informations sur l'utilisation de la batterie, reportez-vous au *Manuel de référence de l'ordinateur portable HP*.

Pour insérer la batterie :

▲ Insérez la batterie **(1)** dans le compartiment de batterie jusqu'à ce qu'elle soit en place.

Les loquets de verrouillage de la batterie **(2)** verrouillent automatiquement la batterie.

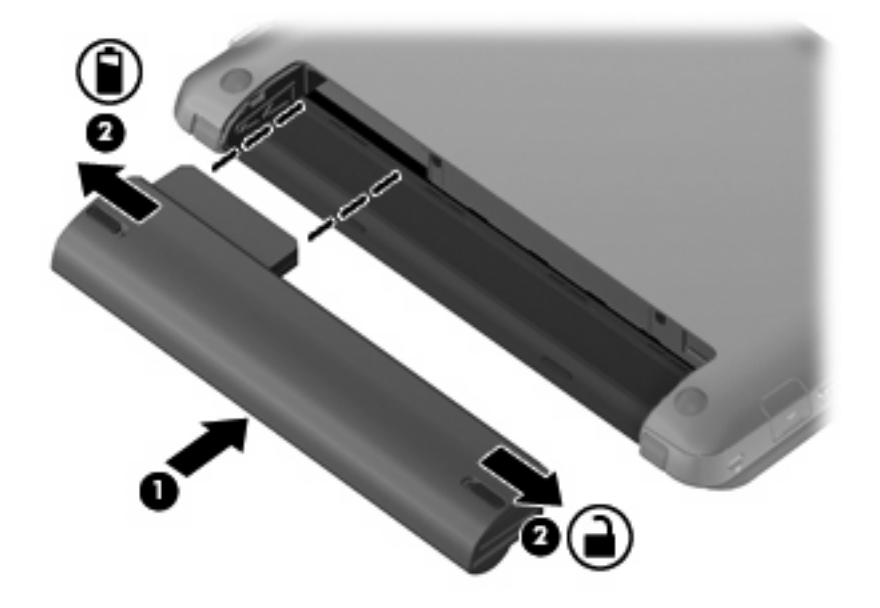

Pour retirer la batterie :

- **ATTENTION :** Le retrait d'une batterie qui est l'unique source d'alimentation pour l'ordinateur peut entraîner une perte de données. Pour éviter toute perte d'informations, enregistrez votre travail et activez le mode veille prolongée ou mettez l'ordinateur hors tension via Windows avant de retirer la batterie.
	- **1.** Faites glisser les loquets de dégagement de la batterie **(1)** pour déverrouiller celle-ci.

**2.** Retirez la batterie de l'ordinateur **(2)**.

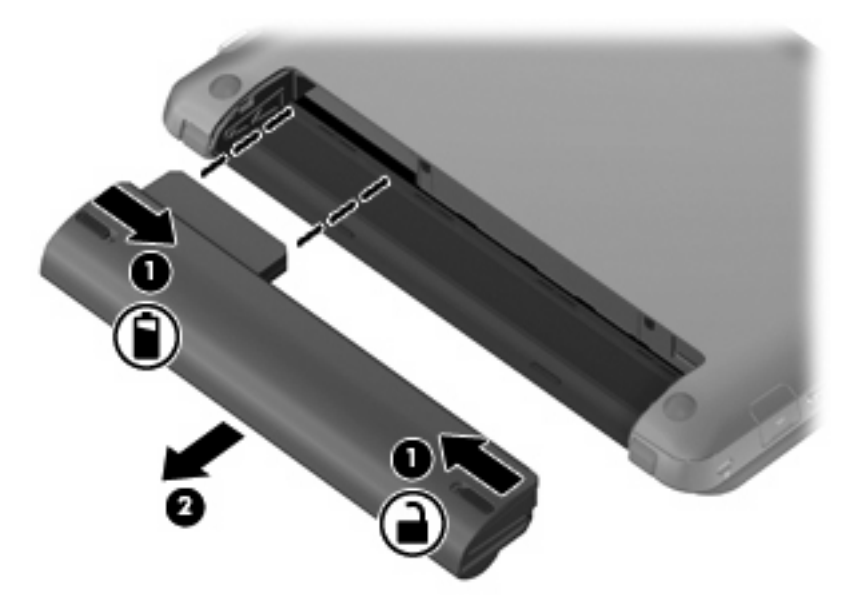

# <span id="page-35-0"></span>**Remplacement ou mise à niveau du disque dur**

**ATTENTION :** Pour éviter toute perte d'informations ou le blocage du système :

Mettez l'ordinateur hors tension avant de retirer le disque dur de son compartiment. Ne retirez pas le disque dur lorsque l'ordinateur est sous tension, en mode veille ou en mode veille prolongée.

Si vous ne savez pas si l'ordinateur est éteint ou en veille prolongée, mettez-le sous tension en faisant glisser brièvement l'interrupteur d'alimentation. Mettez-le ensuite hors tension via le système d'exploitation.

## **Retrait du disque dur**

- **1.** Enregistrez votre travail et mettez l'ordinateur hors tension.
- **2.** Débranchez tous les périphériques externes connectés.
- **3.** Débranchez le cordon d'alimentation de la prise secteur.
- **4.** Retournez l'ordinateur sur une surface plane et rigide.
- **5.** Retirez la batterie de l'ordinateur.
- **REMARQUE :** Pour plus d'informations, reportez-vous à la section précédente, [Insertion ou](#page-33-0) [retrait de la batterie page 28](#page-33-0).
- **6.** Retirez le cache de protection :
	- **a.** Faites glisser le loquet de dégagement intérieur **(1)** pour libérer le cache de protection.
	- **b.** Retirez le cache de protection **(2)**.

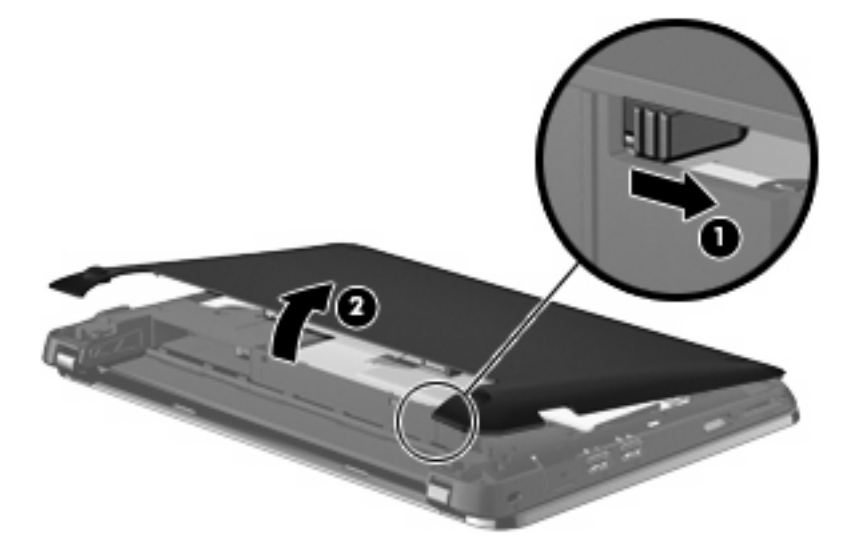

- **7.** Retirez les 4 vis du disque dur **(1)**.
- **8.** Tirez le taquet du disque dur **(2)** vers la droite afin de déconnecter le disque dur.

<span id="page-36-0"></span>**9.** Retirez le disque dur **(3)** de son compartiment.

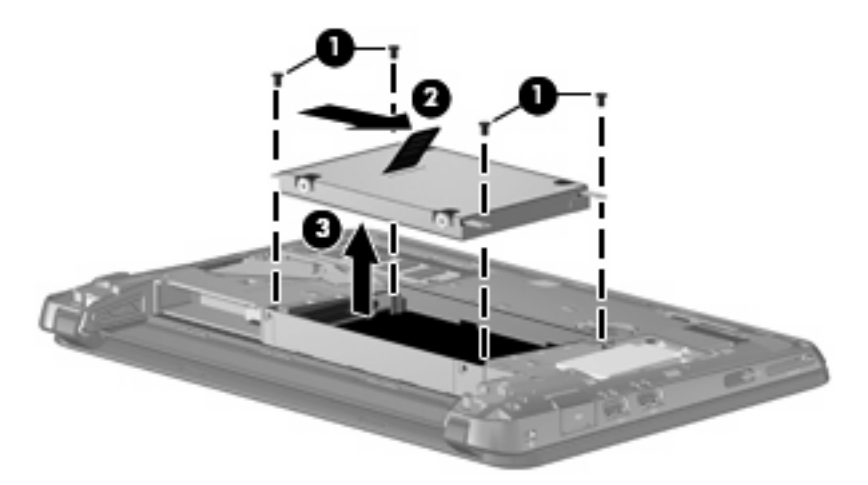

## **Installation d'un disque dur**

- **1.** Insérez le disque dur dans son compartiment **(1)**.
- **2.** Soulevez le taquet de fixation du disque dur **(2)** vers la gauche pour enclencher le disque dur.
- **3.** Remettez en place les 4 vis du disque dur **(3)**.

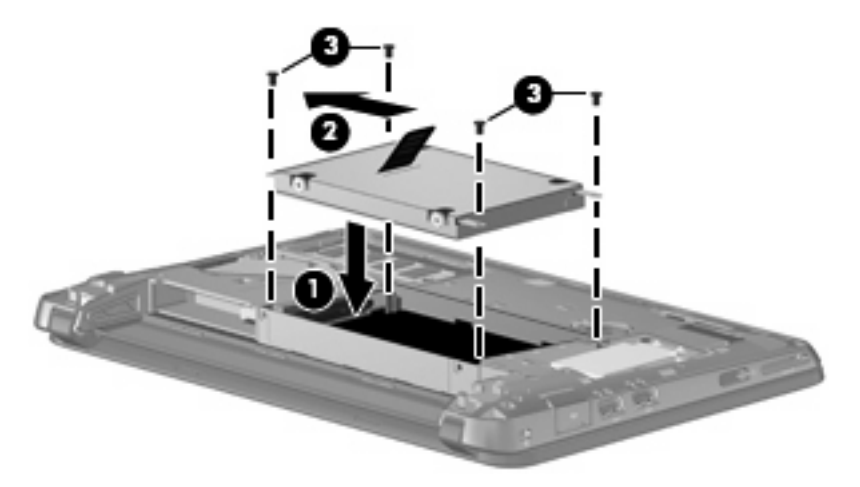

- **4.** Remettez en place le cache de protection :
	- **a.** Orientez le compartiment de la batterie dans votre direction, placez le cache de protection selon un angle de 45 degrés par rapport à la surface de l'ordinateur de façon à aligner les taquets placés sous le panneau avec les connecteurs de l'ordinateur **(1)**.

<span id="page-37-0"></span>**b.** Appuyez délicatement sur le cache de protection **(2)**, en appliquant la même force sur ses bords gauche et droit, jusqu'à l'enclenchement.

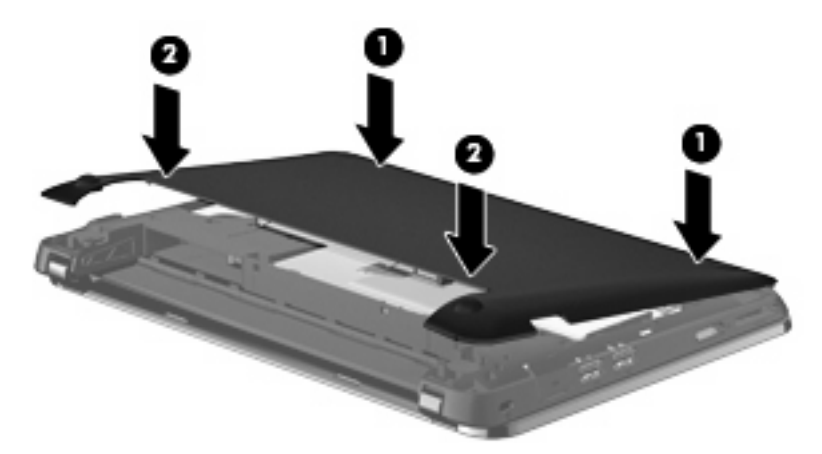

- **5.** Remettez en place la batterie.
- **6.** Orientez le côté droit de l'ordinateur vers le haut et reconnectez l'alimentation externe et les périphériques externes.
- **7.** Mettez l'ordinateur sous tension.

## **Ajout ou remplacement de modules mémoire**

L'ordinateur est équipé d'un compartiment de module mémoire, situé sous l'ordinateur et accessible en retirant le cache de protection. Vous pouvez augmenter la capacité de mémoire de l'ordinateur en mettant à niveau le module mémoire existant dans le connecteur de module mémoire.

- **AVERTISSEMENT !** Pour éviter tout risque d'électrocution et de détérioration de l'ordinateur, débranchez le cordon d'alimentation et retirez tous les modules batterie avant d'installer un module mémoire.
- **ATTENTION :** Les décharges électrostatiques peuvent endommager les composants électroniques. Avant toute manipulation, touchez un objet métallique relié à la terre pour éliminer l'électricité statique que vous pouvez avoir accumulée.

Pour ajouter ou remplacer un module mémoire :

 $\triangle$  **ATTENTION :** Pour éviter toute perte d'informations ou le blocage du système :

Arrêtez l'ordinateur avant d'ajouter ou de remettre en place des modules mémoire. Ne retirez pas de modules mémoire lorsque l'ordinateur est sous tension, en mode veille ou en mode veille prolongée.

Si vous ne savez pas si l'ordinateur est éteint ou en veille prolongée, mettez-le sous tension en faisant glisser brièvement l'interrupteur d'alimentation. Mettez-le ensuite hors tension via le système d'exploitation.

- **1.** Enregistrez votre travail et mettez l'ordinateur hors tension.
- **2.** Débranchez tous les périphériques externes connectés.
- **3.** Débranchez le cordon d'alimentation de la prise secteur.
- **4.** Retournez l'ordinateur sur une surface plane et rigide.
- **5.** Retirez la batterie de l'ordinateur.
- **REMARQUE :** Pour plus d'informations, reportez-vous à la section *Insertion ou retrait de la* [batterie page 28](#page-33-0).
- **6.** Retirez le cache de protection :
	- **a.** Faites glisser le loquet de dégagement intérieur **(1)** pour libérer le cache de protection.
	- **b.** Retirez le cache de protection **(2)**.

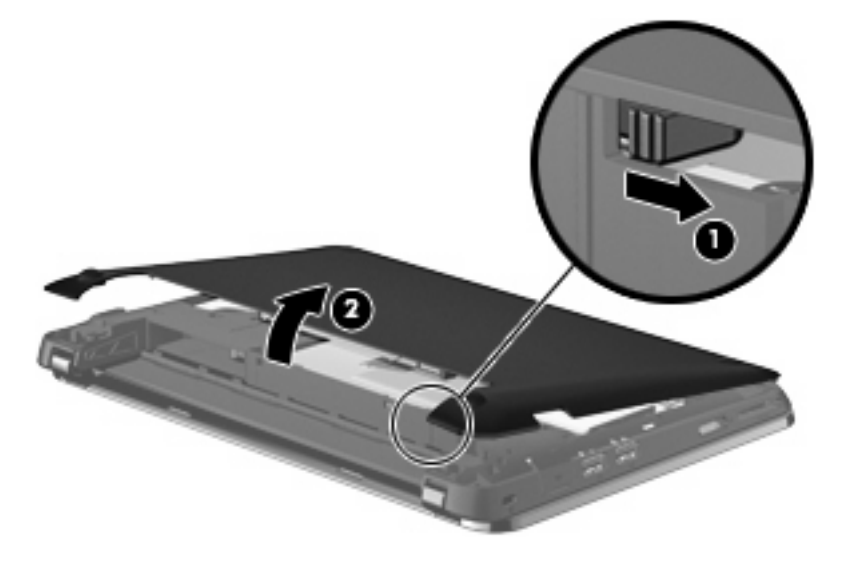

- **7.** Desserrez les 2 vis du support de module mémoire **(1)**.
- **8.** Retirez le support de module mémoire **(2)**.

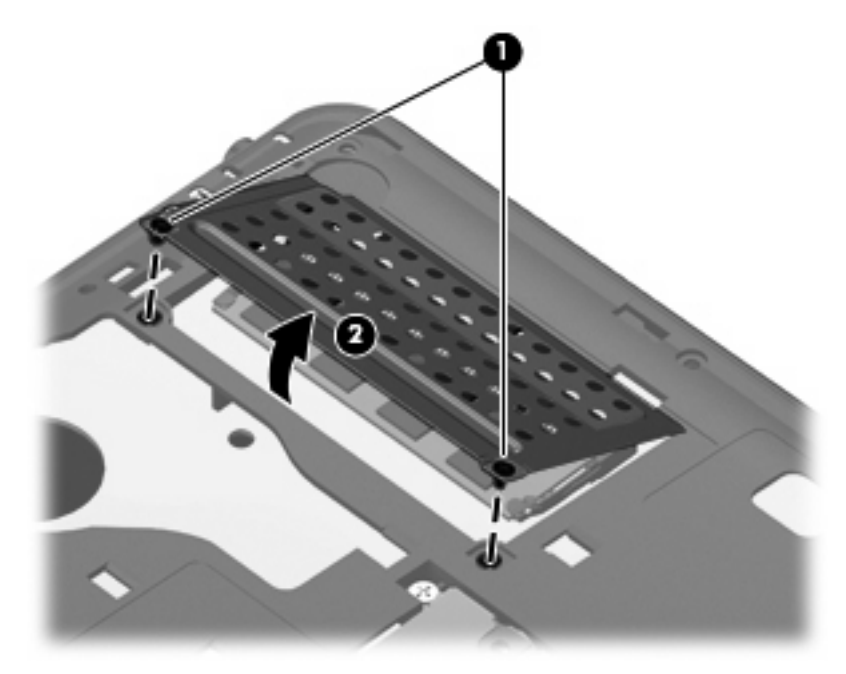

- <span id="page-39-0"></span>**9.** Si vous remplacez un module mémoire, retirez le module mémoire existant :
	- **a.** Retirez les loquets de retenue **(1)** situés de chaque côté du module mémoire.

Le module mémoire s'incline vers le haut.

- **b.** Saisissez le module mémoire **(2)** par ses bords, puis extrayez-le délicatement de son connecteur.
	- **ATTENTION :** Pour éviter d'endommager le module mémoire, maintenez-le uniquement par les bords. Ne touchez pas ses composants.

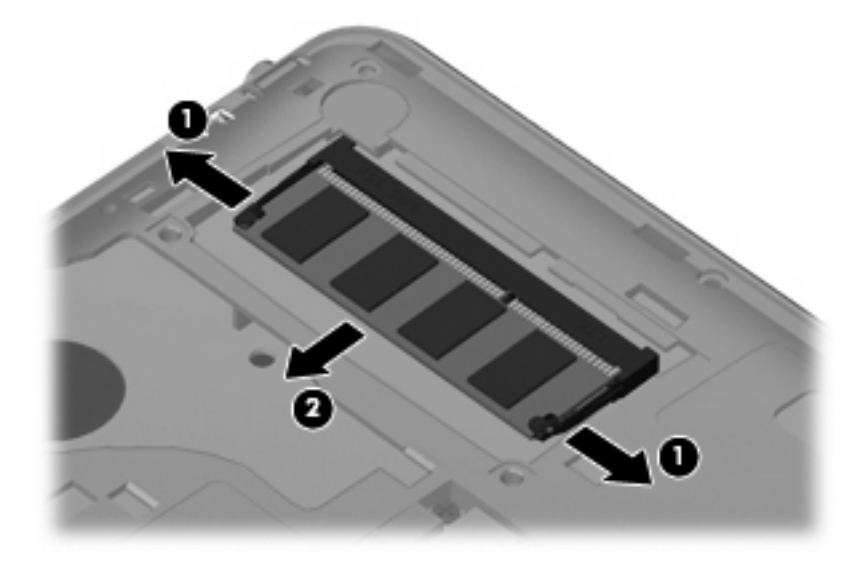

Pour protéger un module mémoire après son retrait, placez-le dans un emballage de protection contre l'électricité statique.

- **10.** Pour insérer un nouveau module mémoire :
	- **ATTENTION :** Pour éviter d'endommager le module mémoire, maintenez-le uniquement par les bords. Ne touchez pas ses composants.
		- **a.** Alignez le bord à encoche **(1)** du module mémoire sur le taquet de son connecteur.
		- **b.** Orientez le module mémoire selon un angle de 45 degrés par rapport à la surface de son compartiment, puis insérez-le à fond **(2)** dans son connecteur.
		- **c.** Appuyez délicatement sur le module mémoire **(3)**, en appliquant la même force sur ses bords gauche et droit, jusqu'à l'enclenchement des loquets de retenue.
			- $\triangle$  **ATTENTION :** Pour éviter d'endommager le module mémoire, veillez à ne pas le plier.

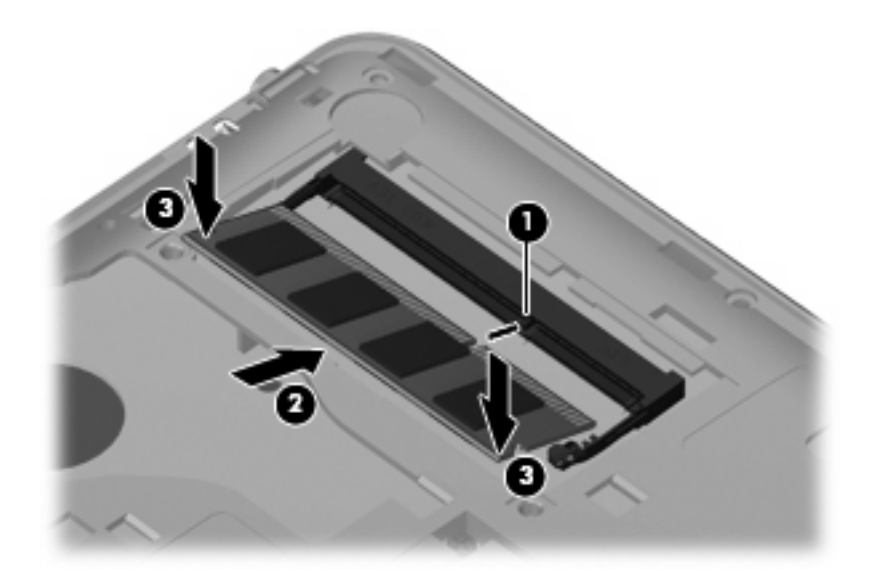

- **11.** Remettez en place le support de module mémoire **(1)**.
- **12.** Serrez les 2 vis du support de module mémoire **(2)**.

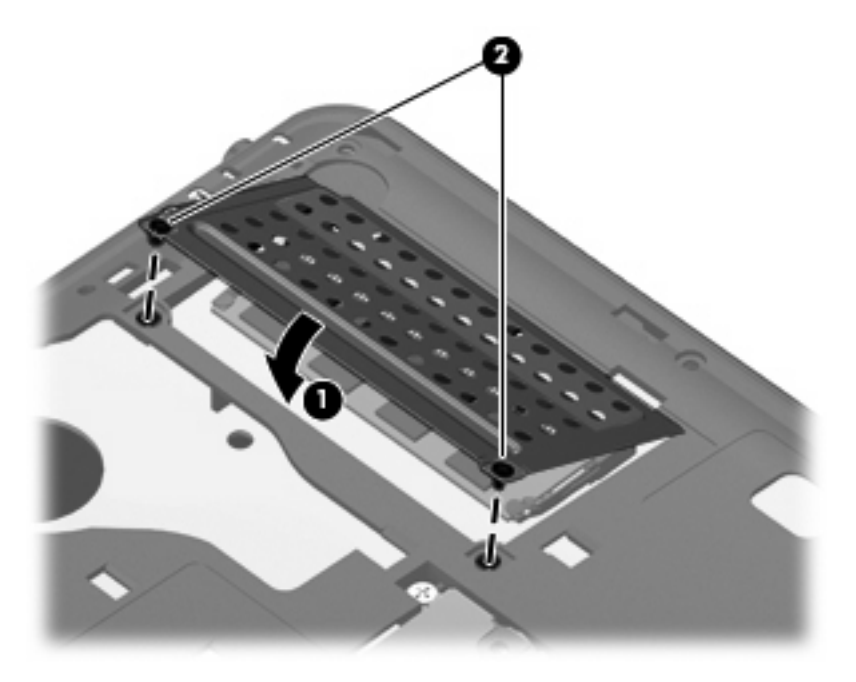

- **13.** Remettez en place le cache de protection :
	- **a.** Orientez le compartiment de la batterie dans votre direction, placez le cache de protection selon un angle de 45 degrés par rapport à la surface de l'ordinateur de façon à aligner les taquets placés sous le panneau avec les connecteurs de l'ordinateur **(1)**.

**b.** Appuyez délicatement sur le cache de protection **(2)**, en appliquant la même force sur ses bords gauche et droit, jusqu'à l'enclenchement.

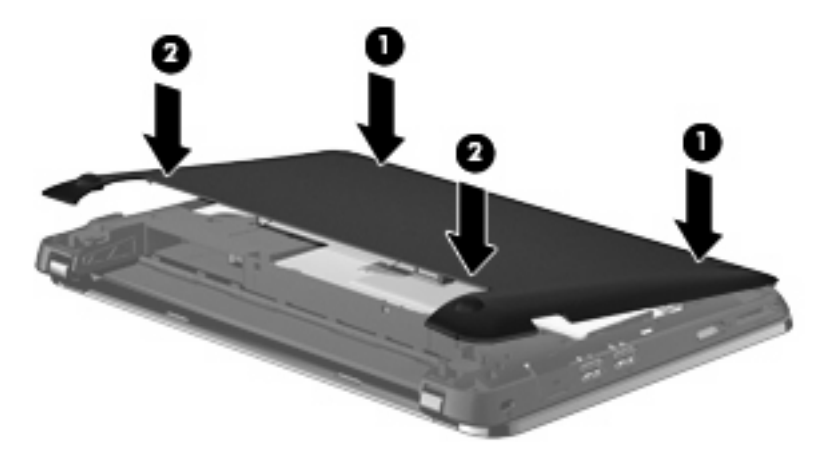

- **14.** Remettez en place la batterie.
- **15.** Orientez le côté droit de l'ordinateur vers le haut et reconnectez l'alimentation externe et les périphériques externes.
- **16.** Mettez l'ordinateur sous tension.

# <span id="page-42-0"></span>**Mise à jour des logiciels et pilotes**

HP recommande de mettre à jour régulièrement vos logiciels et pilotes avec les dernières versions. Accédez à la page<http://www.hp.com/support> pour télécharger les dernières versions. Vous pouvez également vous inscrire pour recevoir des notifications automatiques de mise à jour au fur et à mesure de leur disponibilité.

# **Entretien de routine**

## **Nettoyage de l'écran**

**ATTENTION :** Afin d'éviter de détériorer irrémédiablement l'ordinateur, ne vaporisez jamais d'eau, de liquides de nettoyage ou de produits chimiques sur l'écran.

Pour éliminer les taches et les peluches, nettoyez fréquemment l'écran à l'aide d'un chiffon doux, humide et non pelucheux. Si l'écran nécessite un nettoyage plus approfondi, utilisez un nettoyant pour écran antistatique ou des lingettes antistatiques humides.

## **Nettoyage du pavé tactile et du clavier**

Un pavé tactile gras et sale peut entraîner des sautillements du pointeur à l'écran. Pour éviter ce problème, nettoyez le pavé tactile avec un chiffon humide et lavez-vous les mains fréquemment lorsque vous utilisez l'ordinateur.

**AVERTISSEMENT !** Pour réduire les risques de chocs électriques ou de dommages aux composants internes, n'utilisez pas l'embout de l'aspirateur pour nettoyer le clavier. L'utilisation d'un aspirateur peut entraîner le dépôt de poussières ménagères sur le clavier.

Nettoyez régulièrement le clavier pour éviter que les touches ne deviennent collantes et supprimer la poussière, les peluches et les particules susceptibles de se loger sous les touches. Utilisez une bombe dépoussiérante à air comprimé avec embout directionnel permettant d'insuffler de l'air sous le clavier et autour des touches et ainsi d'éliminer les particules.

# <span id="page-43-0"></span>**7 Sauvegarde et récupération**

Lorsque vous effectuez une restauration après une panne système, vous pouvez rétablir toutes les données de la dernière sauvegarde. HP vous recommande de créer des disques de restauration après l'installation des logiciels. À mesure que vous ajoutez des logiciels et des fichiers de données, continuez à sauvegarder régulièrement vos données pour conserver une sauvegarde à jour.

Des outils fournis par le système d'exploitation et le logiciel HP Recovery Manager sont conçus pour vous aider à exécuter les tâches suivantes afin de sauvegarder vos informations et de les restaurer en cas de panne de l'ordinateur :

- Création d'un jeu de disques de restauration (fonctionnalité de Recovery Manager)
- Sauvegarde des informations
- Création de points de restauration du système
- Restauration d'un programme ou pilote
- Exécution d'une restauration complète du système (à partir de la partition ou des disques de restauration)

## **Disques de restauration**

HP vous recommande de créer des disques de restauration pour vous permettre de restaurer votre ordinateur à son état d'origine en cas de panne du disque dur ou si, pour une raison quelconque, vous ne parvenez pas à effectuer la restauration à l'aide des outils de la partition de restauration. Créez ces disques après la première configuration de l'ordinateur.

Manipulez ces disques avec précaution et conservez-les en lieu sûr. Le logiciel ne permet de créer qu'un seul jeu de disques de restauration.

**REMARQUE :** Si votre ordinateur n'est pas équipé d'une unité optique, vous pouvez utiliser une unité optique externe en option (vendue séparément) pour créer des disques de restauration ou acheter des disques de restauration sur le site Web HP. Si vous possédez une unité optique externe, elle doit être connectée à un port USB de l'ordinateur et non au port USB d'un périphérique externe (de type concentrateur).

<span id="page-44-0"></span>Instructions :

- Procurez-vous des DVD-R, DVD+R ou CD-R de qualité supérieure. La capacité de stockage d'un DVD est nettement supérieure à celle d'un CD. Si vous utilisez des CD, une vingtaine de disques sont nécessaires alors que quelques DVD suffisent.
- **EY REMARQUE :** Les disques réinscriptibles, tels que les CD-RW, les DVD±RW et les DVD±RW double couche, ne sont pas compatibles avec le logiciel Recovery Manager.
- L'ordinateur doit être branché sur le secteur durant ce processus.
- Un seul jeu de disques de restauration peut être créé par ordinateur.
- Numérotez chaque disque avant de l'insérer dans l'unité optique.
- Si nécessaire, vous pouvez quitter le programme avant d'avoir fini de créer les disques de restauration. À la prochaine ouverture de Recovery Manager, vous serez invité à poursuivre la procédure de création de disque.

Pour créer un jeu de disques de restauration :

- **1.** Sélectionnez **Démarrer > Tous les programmes > Recovery Manager > Recovery Disc Creation**.
- **2.** Suivez les instructions à l'écran.

## **Exécution d'une restauration du système**

L'application Recovery Manager permet de réparer l'ordinateur ou de le restaurer à son état d'origine. Recovery Manager fonctionne à partir de disques de restauration ou à partir d'une partition de restauration dédiée (certains modèles) de votre disque dur.

Tenez compte des recommandations suivantes lorsque vous effectuez une restauration du système :

- Seuls les fichiers que vous avez précédemment sauvegardés peuvent être restaurés. HP vous conseille d'utiliser HP Recovery Manager pour créer un jeu de disques de restauration (sauvegarde intégrale du disque) dès la configuration de l'ordinateur.
- Windows possède ses propres fonctionnalités de réparation intégrées, telles que l'outil Restauration du système. Si vous n'avez pas encore essayé ces fonctionnalités, faites-le avant d'utiliser Recovery Manager.
- Recovery Manager ne restaure que les logiciels préinstallés en usine. Les logiciels non fournis avec cet ordinateur doivent être réinstallés à l'aide du disque fourni par l'éditeur ou téléchargés sur son site Web.

## **Restauration à partir de la partition de restauration dédiée (certains modèles)**

Sur certains modèles, vous pouvez effectuer une restauration à partir de la partition sur le disque dur, accessible en cliquant sur le bouton **Démarrer** ou en appuyant sur la touche f11. Ce type de procédure restaure les paramètres usine de l'ordinateur sans l'aide de disques de restauration.

<span id="page-45-0"></span>Pour restaurer l'ordinateur depuis la partition, procédez comme suit :

- **1.** Ouvrez Recovery Manager en suivant l'une des méthodes suivantes :
	- Sélectionnez **Démarrer > Tous les programmes > Recovery Manager > Recovery Manager**.

 $-$  ou  $-$ 

- Mettez l'ordinateur sous tension ou redémarrez-le, puis appuyez sur la touche echap lorsque le message « Press the ESC key for Startup Menu » (Pour accéder au menu de démarrage, appuyez sur la touche echap) apparaît en bas de l'écran. Appuyez sur f11 lorsque le message « F11 (HP Recovery) » s'affiche à l'écran.
- **2.** Cliquez sur **System Recovery** dans la fenêtre de Recovery Manager.
- **3.** Suivez les instructions à l'écran.

#### **Restauration à partir des disques de restauration**

- **1.** Si possible, sauvegardez tous les fichiers personnels.
- **2.** Insérez le premier disque de restauration dans l'unité optique de votre ordinateur ou dans une unité optique externe en option, puis redémarrez l'ordinateur.
- **3.** Suivez les instructions à l'écran.

## **Sauvegarde de vos informations**

Il est conseillé de sauvegarder régulièrement vos données pour conserver une sauvegarde à jour. Vous pouvez sauvegarder vos données sur un disque dur externe (en option), sur une unité réseau ou sur des disques. Sauvegardez votre système :

À des dates régulières planifiées

**EX REMARQUE :** Définissez des rappels pour sauvegarder vos informations régulièrement.

- Avant une réparation ou une restauration de l'ordinateur
- Avant d'ajouter ou de modifier du matériel ou des logiciels

Instructions :

- Créez des points de restauration système à l'aide de la fonction Restauration du système de Windows® et copiez-les régulièrement sur un disque optique ou sur un disque dur externe. Pour plus d'informations sur l'utilisation des points de restauration système, reportez-vous à la section [Utilisation des points de restauration système page 41](#page-46-0).
- Stockez des fichiers personnels dans la bibliothèque de documents et sauvegardez ce dossier régulièrement.
- Enregistrez vos paramètres personnalisés de fenêtre, de barre d'outils ou de barre de menus en effectuant une capture d'écran des paramètres. La capture d'écran peut vous permettre de gagner du temps si vous devez réinitialiser vos préférences.

## <span id="page-46-0"></span>**Utilisation de la fonction Sauvegarde et restauration de Windows**

La fonction Sauvegarde et restauration de Windows vous permet de sauvegarder certains fichiers ou la totalité de l'image du disque dur.

Instructions :

- L'ordinateur doit être sous tension avant de commencer la sauvegarde.
- Attendez que le processus de sauvegarde se termine. En fonction de la taille des fichiers, ce processus peut durer plus d'une heure.

Pour créer une sauvegarde :

- **1.** Sélectionnez **Démarrer > Panneau de configuration > Système et sécurité > Sauvegarder et restaurer**.
- **2.** Suivez les instructions à l'écran pour planifier et créer une sauvegarde.
- **EY REMARQUE :** Windows® inclut la fonction Contrôle du compte utilisateur, destinée à améliorer la sécurité de l'ordinateur. Votre autorisation ou votre mot de passe vous seront peut-être demandés pour des tâches telles que l'installation d'applications, l'exécution d'utilitaires ou la modification de paramètres Windows. Pour plus d'informations, reportez-vous au Centre d'aide et de support.

### **Utilisation des points de restauration système**

Ce dernier permet d'enregistrer et de nommer un instantané du disque dur à un moment spécifique dans le temps. Vous pouvez ensuite restaurer ce point si vous souhaitez annuler les modifications ultérieures.

**FREMARQUE :** La restauration à un point de restauration antérieur n'affecte ni les fichiers de données enregistrés, ni les messages électroniques créés depuis le dernier point de restauration.

Vous pouvez également créer des points de restauration supplémentaires pour améliorer la protection de vos fichiers et paramètres.

#### **À quel moment créer des points de restauration**

- Avant d'ajouter un logiciel ou du matériel, ou de les modifier en profondeur.
- Régulièrement (lorsque le fonctionnement de l'ordinateur est optimal)
- **EX REMARQUE :** Si vous retournez à un point de restauration et que vous changez d'avis par la suite, vous pouvez annuler la restauration.

#### **Création d'un point de restauration système**

- **1.** Sélectionnez **Démarrer > Panneau de configuration > Système et sécurité > Système**.
- **2.** Dans le volet gauche, cliquez sur **Protection du système**.
- **3.** Cliquez sur l'onglet **Protection du système**.
- **4.** Suivez les instructions à l'écran.

#### <span id="page-47-0"></span>**Restauration à des date et heure antérieures**

Pour retourner à un point de restauration créé à une date et à une heure antérieures auxquelles l'ordinateur fonctionnait de façon optimale, procédez comme suit :

- **1.** Sélectionnez **Démarrer > Panneau de configuration > Système et sécurité > Système**.
- **2.** Dans le volet gauche, cliquez sur **Protection du système**.
- **3.** Cliquez sur l'onglet **Protection du système**.
- **4.** Cliquez sur **Restauration du système**.
- **5.** Suivez les instructions à l'écran.

# <span id="page-48-0"></span>**8 Assistance technique**

# **Contact de l'assistance technique**

Si les informations fournies dans le présent manuel, dans le *Manuel de référence de l'ordinateur portable HP* ou dans le Centre d'aide et de support ne vous ont pas permis de résoudre votre problème, contactez l'assistance technique HP à l'adresse suivante :

<http://www.hp.com/go/contactHP>

**REMARQUE :** Pour une assistance mondiale, cliquez sur **Contacter HP dans le monde** sur le côté gauche de la page ou accédez à l'adresse [http://welcome.hp.com/country/us/en/wwcontact\\_us.html.](http://welcome.hp.com/country/us/en/wwcontact_us.html)

À cette adresse, vous pouvez :

- Discuter en ligne avec un technicien HP.
- **REMARQUE :** Lorsque la discussion avec le spécialiste n'est pas disponible dans une langue donnée, elle est toujours disponible en anglais.
- Contacter par e-mail l'assistance technique HP.
- Obtenir la liste des numéros de téléphone internationaux des services d'assistance technique HP.
- Obtenir les coordonnées des centres de réparation HP.

# **Étiquettes**

Les étiquettes apposées sur l'ordinateur fournissent des informations qui peuvent être utiles en cas de résolution de problèmes liés au système ou de déplacement à l'étranger avec l'ordinateur.

● Étiquette du numéro de série : Fournit des informations importantes, et notamment :

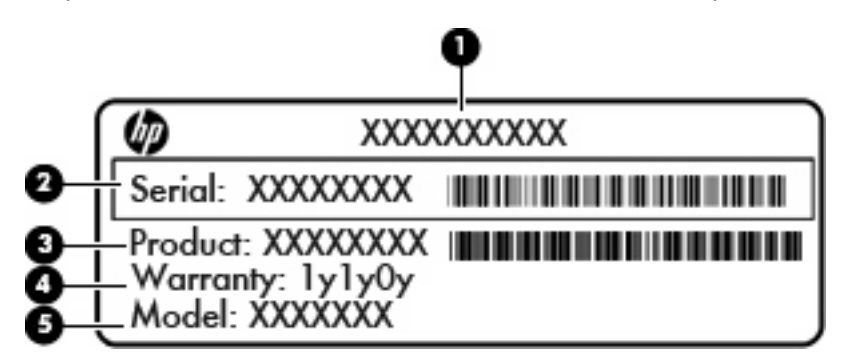

<span id="page-49-0"></span>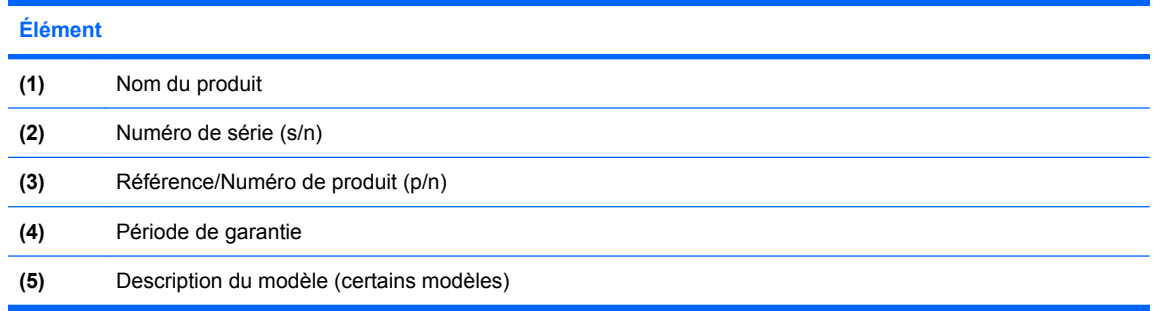

Veillez à disposer de ces informations lorsque vous contactez l'assistance technique. L'étiquette du numéro de série est située à l'intérieur du compartiment de la batterie de votre ordinateur.

- Certificat d'authenticité Microsoft® : Présente la clé de produit Windows®. Ces informations vous seront utiles pour mettre à jour ou dépanner le système d'exploitation. Ce certificat est apposé sous le cache de protection de l'ordinateur. Pour accéder au certificat sur votre ordinateur, reportezvous à la section « Remplacement ou mise à niveau du disque dur ».
- Étiquette de conformité : Fournit des informations sur les réglementations applicables à l'ordinateur, notamment :
	- Informations sur les périphériques sans fil en option, ainsi que les certificats d'homologation de certains pays ou certaines régions dans lesquels l'utilisation des périphériques a été agréée. Un périphérique sans fil peut être un périphérique de réseau local sans fil (WLAN), un périphérique de réseau étendu sans fil (WWAN) ou un périphérique Bluetooth® en option. Si votre modèle d'ordinateur intègre un ou plusieurs périphériques sans fil, une ou plusieurs étiquettes de certification ont été apposées sur l'ordinateur. Ces informations pourront vous être utiles lors de vos déplacements à l'étranger.
	- Numéro de série de votre module mobile à large bande HP (certains modèles).

L'étiquette de conformité est apposée sous le cache de protection de l'ordinateur. Pour accéder à l'étiquette de conformité sur votre ordinateur, reportez-vous à la section « Remplacement ou mise à niveau du disque dur ».

# <span id="page-50-0"></span>**9 Caractéristiques techniques**

## **Courant d'entrée**

Les informations relatives à l'alimentation contenues dans cette section peuvent s'avérer utiles en cas de déplacement à l'étranger avec l'ordinateur.

L'ordinateur utilise une alimentation en courant continu, qui peut être fournie par une source d'alimentation en courant alternatif ou continu. La source d'alimentation secteur doit offrir une puissance nominale de 100-240 V, 50-60 Hz.

Bien que l'ordinateur puisse fonctionner sur une source d'alimentation en courant continu autonome, il est vivement recommandé d'utiliser uniquement un adaptateur secteur ou une source d'alimentation en courant continu fourni ou agréé par HP pour alimenter l'ordinateur.

L'ordinateur supporte une alimentation en courant continu correspondant aux caractéristiques suivantes.

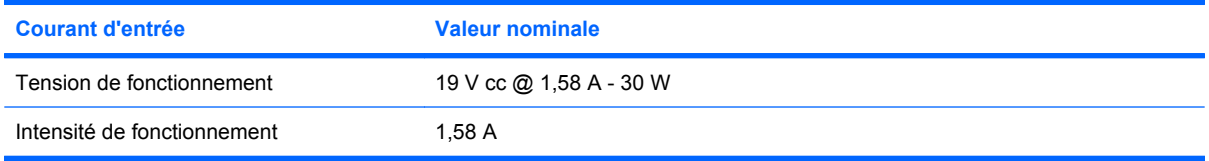

**REMARQUE :** Ce produit est conçu pour des systèmes électriques en Norvège dont la tension phaseà-phase ne dépasse pas 240 Vrms.

**REMARQUE :** La tension et l'intensité de fonctionnement de l'ordinateur sont indiquées sur l'étiquette de conformité du système située sous le cache de protection de l'ordinateur.

## **Environnement d'exploitation**

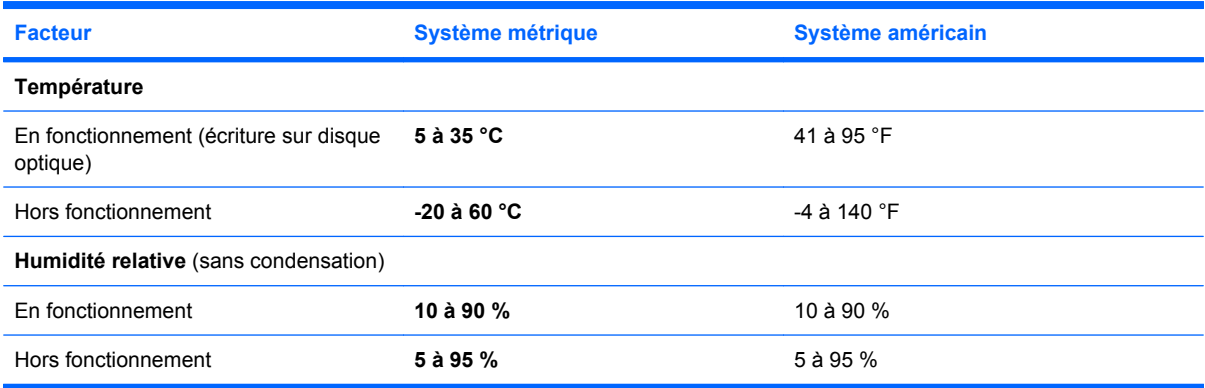

# <span id="page-51-0"></span>**Index**

#### **A**

alimentation, identification du connecteur [10](#page-15-0) alimentation, identification du voyant [8](#page-13-0) antennes sans fil, identification [11](#page-16-0) antennes WLAN, identification [11](#page-16-0)

#### **B**

batterie, compartiment [12](#page-17-0) batterie, remplacement [28](#page-33-0) boutons droit du pavé tactile [4](#page-9-0) gauche du pavé tactile [4](#page-9-0)

#### **C**

câble antivol, identification de l'emplacement [8](#page-13-0) configuration d'une connexion Internet [22](#page-27-0) configuration d'un réseau WLAN [22](#page-27-0) configuration sans fil [22](#page-27-0) conformité, informations périphériques sans fil [44](#page-49-0) connecteur, alimentation [10](#page-15-0) connecteur de carte numérique, identification [8](#page-13-0) connecteurs câble antivol [8](#page-13-0) carte numérique [8](#page-13-0) courant d'entrée [45](#page-50-0)

#### **D**

disque dur installation [31](#page-36-0) retrait [30](#page-35-0) disques de restauration [38](#page-43-0) disques pris en charge [39](#page-44-0)

### **E**

echap, identification de la touche [6](#page-11-0) éléments côté droit [8](#page-13-0) côté gauche [10](#page-15-0) écran [11](#page-16-0) partie avant [7](#page-12-0) partie inférieure [12](#page-17-0) partie supérieure [4](#page-9-0) entrée audio (microphone), identification de la prise [10](#page-15-0) environnement d'exploitation [45](#page-50-0) étiquette du numéro de série [43](#page-48-0) étiquettes certificat d'authenticité Microsoft [44](#page-49-0) numéro de série [43](#page-48-0) réglementations [44](#page-49-0)

## **F**

f11 [40](#page-45-0) FAI, utilisation [20](#page-25-0) fn, identification de la touche [6](#page-11-0)

**H** haut-parleurs, identification [7](#page-12-0)

### **I**

interrupteur d'alimentation, identification [8](#page-13-0)

#### **L**

logo Windows, identification de la touche [6](#page-11-0) loquets, dégagement de la batterie [12](#page-17-0) loquets de dégagement de la batterie [12](#page-17-0)

### **M**

microphone (entrée audio), identification de la prise [10](#page-15-0) microphones internes, identification [11](#page-16-0) module mémoire insertion [34](#page-39-0) remplacement [32](#page-37-0) retrait [34](#page-39-0) moniteur externe, port [10](#page-15-0) Muet, identification du voyant [5](#page-10-0)

#### **N**

nom et numéro du produit de l'ordinateur [43](#page-48-0) numéro de série, ordinateur [43](#page-48-0)

### **O**

ouvertures d'aération, identification [7](#page-12-0) ouvertures d'aération, identification [10](#page-15-0)

## **P**

partition de restauration [38](#page-43-0) pavé tactile boutons [4](#page-9-0) utilisation [26](#page-31-0) périphériques de pointage configuration des préférences [26](#page-31-0) points de restauration [41](#page-46-0) points de restauration système [38](#page-43-0), [41](#page-46-0) ports moniteur externe [10](#page-15-0) USB [8](#page-13-0), [10](#page-15-0) prise de sortie audio (casque), identification [10](#page-15-0) prise du casque (sortie audio) [10](#page-15-0) prise réseau RJ-45, identification [8](#page-13-0) prises entrée audio (microphone) [10](#page-15-0) RJ-45 (réseau) [8](#page-13-0) sortie audio (casque) [10](#page-15-0)

#### **Q**

QuickWeb configuration [13](#page-18-0) configuration du réseau [18](#page-23-0) démarrage [14](#page-19-0) démarrage de Windows [18](#page-23-0) écran d'accueil [14](#page-19-0) icônes de contrôle [15](#page-20-0) icônes de LaunchBar [15](#page-20-0) icônes de notification [16](#page-21-0) mise hors tension [18](#page-23-0) mise sous tension [18](#page-23-0) QuickWeb, logiciel [13](#page-18-0)

#### **R**

Recovery Manager [38,](#page-43-0) [39](#page-44-0) réglementations, informations numéro de série du module mobile à large bande HP [44](#page-49-0) réglementations, étiquette [44](#page-49-0) réseau sans fil, connexion [20](#page-25-0) réseau sans fil (WLAN), équipement nécessaire [22](#page-27-0) restauration, système [39](#page-44-0) restauration à partir de la partition de restauration dédiée [39](#page-44-0) restauration à partir des disques de restauration [40](#page-45-0) restauration d'un programme ou pilote [38](#page-43-0) routeur sans fil, configuration [23](#page-28-0)

#### **S**

sauvegarde fichiers personnels [40](#page-45-0) paramètres personnalisés de fenêtre, de barre d'outils et de barre de menus [40](#page-45-0) souris externe configuration des préférences [26](#page-31-0) système, panne ou instabilité [38](#page-43-0) système, restauration [39](#page-44-0)

système, restauration complète [38](#page-43-0)

### **T**

touches action [6](#page-11-0) applications Windows [6](#page-11-0) direction [6](#page-11-0) echap [6](#page-11-0) fn [6](#page-11-0) logo Windows [6](#page-11-0) touches d'action arrêt [25](#page-30-0) augmentation de la luminosité de l'écran [24](#page-29-0) augmentation du volume [25](#page-30-0) basculement de l'image à l'écran [24](#page-29-0) Centre d'aide et de support [24](#page-29-0) identification [6](#page-11-0) lecture, pause, reprise [25](#page-30-0) morceau précédent [25](#page-30-0) morceau suivant [25](#page-30-0) Muet [25](#page-30-0) périphériques sans fil [25](#page-30-0) réduction de la luminosité de l'écran [24](#page-29-0) réduction du volume [25](#page-30-0) touches de direction, identification [6](#page-11-0)

#### **U**

unité, voyant [10](#page-15-0) USB, identification des ports [8](#page-13-0), [10](#page-15-0) utilisation de la restauration système [41](#page-46-0)

#### **V**

verr maj, identification du voyant [5](#page-10-0) voyant de l'adaptateur secteur [10](#page-15-0) voyant de la webcam intégrée, identification [11](#page-16-0) voyant des périphériques sans fil [5](#page-10-0) voyants adaptateur secteur [10](#page-15-0) alimentation [8](#page-13-0) Muet<sub>5</sub> périphériques sans fil [5](#page-10-0)

unité [10](#page-15-0) verr maj [5](#page-10-0) webcam [11](#page-16-0)

#### **W**

webcam, identification [11](#page-16-0) webcam, identification du voyant [11](#page-16-0) Windows, identification de la touche des applications [6](#page-11-0) WLAN connexion [21](#page-26-0) protection [23](#page-28-0) WWAN, identification des antennes [11](#page-16-0)

#### **Z**

zone du pavé tactile, identification [4](#page-9-0)